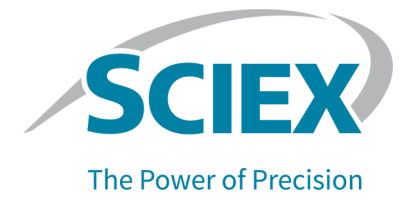

# **SCIEX OS** ソフトウェア **3.3.1**

### ソフトウェアインストールガイド

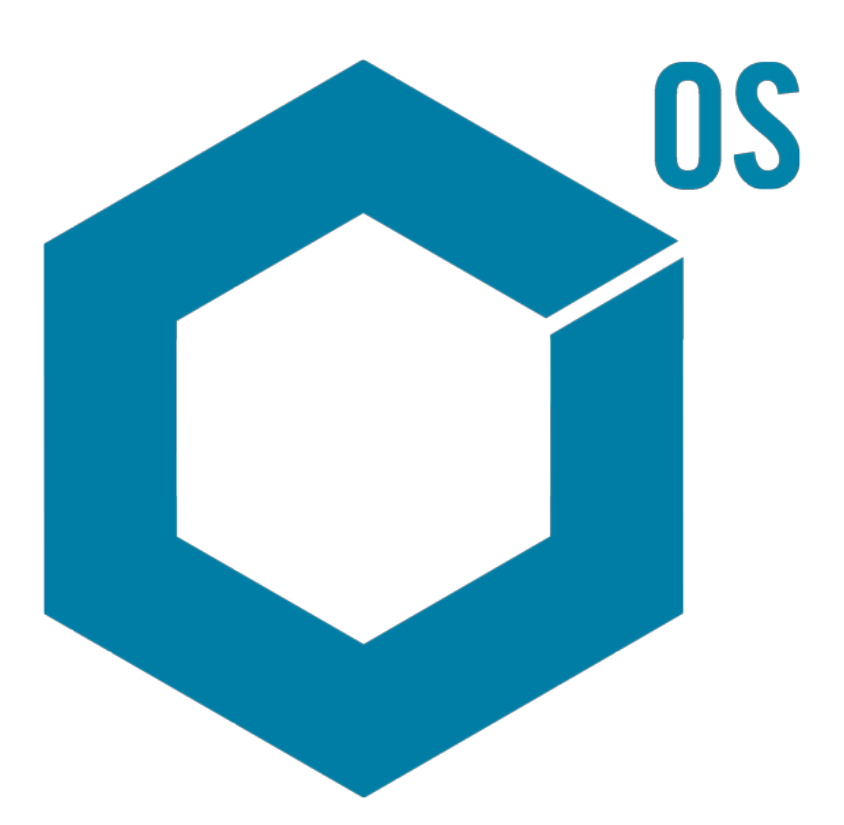

本書は SCIEX 機器をご購入され、実際に使用されるお客様にむけてのものです。本書の著作権は保護され ています。本書および本書の一部分を複製することは、SCIEX が書面で合意した場合を除いて固く禁止され ています。

本書に記載されているソフトウェアは、使用許諾契約書に基づいて提供されています。使用許諾契約書で特 に許可されている場合を除き、いかなる媒体でもソフトウェアを複製、変更、または配布することは法律で禁止 されています。さらに、使用許諾契約書では、ソフトウェアを逆アセンブル、リバースエンジニアリング、または 逆コンパイルすることをいかなる目的でも禁止することがあります。正当とする根拠は文書中に規定されてい るとおりです。

本書の一部は、他の製造業者および/またはその製品を参照することがあります。これらには、その名称を商 標として登録しているおよび/またはそれぞれの所有者の商標として機能している部分を含む場合がありま す。そのような使用は、機器への組み込みのため SCIEX により供給された製造業者の製品を指定すること のみを目的としており、その権利および/またはライセンスの使用を含む、または第三者に対しこれらの製造業 者名および/または製品名の商標利用を許可するものではありません。

SCIEX の保証は販売またはライセンス供与の時点で提供される明示的保証に限定されており、また SCIEX の唯一かつ独占的な表明、保証および義務とされています。SCIEX は、明示的・黙示的を問わず、制定法若 しくは別の法律、または取引の過程または商慣習から生じるかどうかに関わらず、特定の目的のための市場 性または適合性の保証を含むがこれらに限定されない、他のいかなる種類の保証も行いません。これらのす べては明示的に放棄されており、購買者による使用またはそれから生じる不測の事態に起因する間接的・派 生的損害を含め、一切の責任または偶発債務を負わないものとします。

研究専用。診断手順には使用しないでください。

ここに記載されている商標および / または登録商標は、関連するロゴを含め、米国および / またはその他の 特定の国における AB Sciex Pte. Ltd.、またはその該当する所有者の所有物です(sciex.com/trademarks を ご覧ください)。

AB Sciex™ はライセンスの下で使用されています。

Echo、Echo MS、および Echo MS+ は、Labcyte, Inc. の米国およびその他の国における商標または登録 商標であり、ライセンスの下で使用されています。

© 2023 DH Tech. Dev. Pte. Ltd.

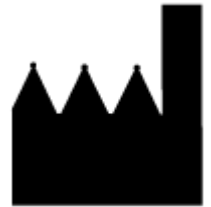

AB Sciex Pte. Ltd. Blk33, #04-06 Marsiling Industrial Estate Road 3 Woodlands Central Industrial Estate, Singapore 739256

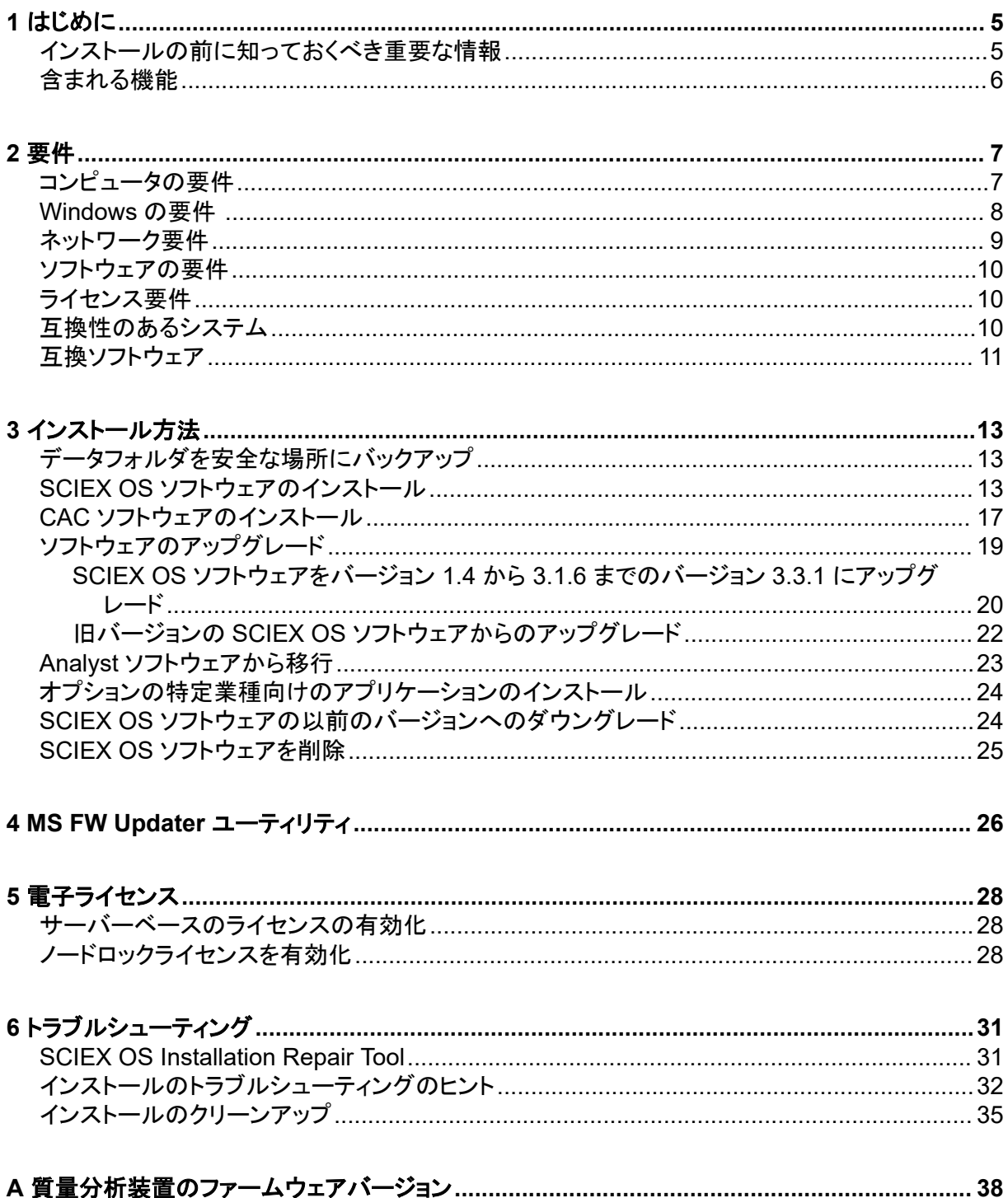

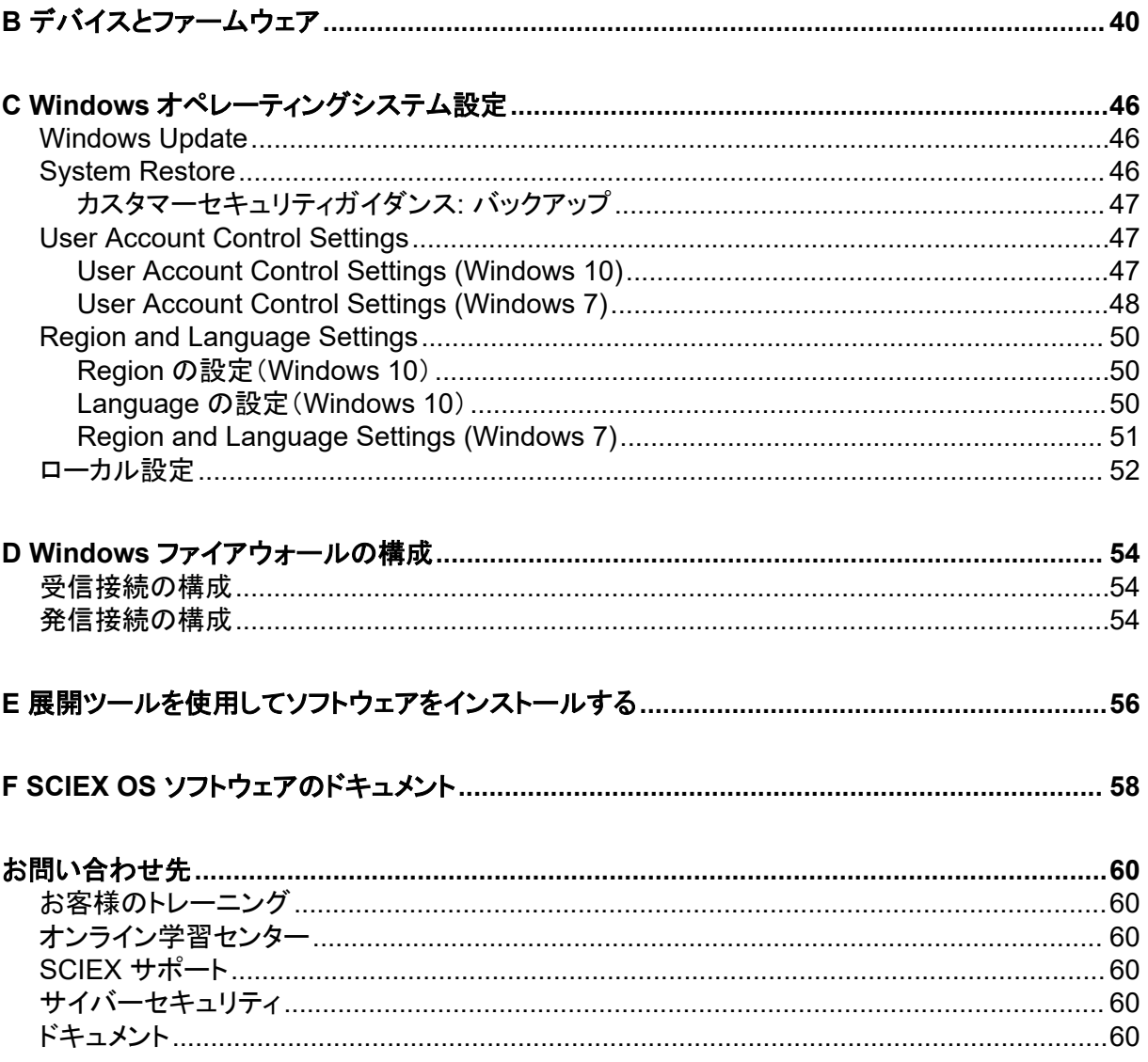

<span id="page-4-0"></span>このガイドでは、SCIEX OS ソフトウェア 3.3.1、統合垂直アプリケーション、および Central Administrator Console (CAC)ソフトウェアのインストールに関する情報と手順について説明しま す。本ガイドには対応している装置 / ファームウェアについての情報に加え、インストールのトラブル シューティングに関するヒントも記載しています。

ソフトウェアの新機能、機能強化、既知の問題については、次のドキュメントを参照:ソフトウェアパッ ケージに付属のリリースノート。

### インストールの前に知っておくべき重要な情報

SCIEX OS ソフトウェアのインストールまたはアップグレードの前に、このガイドをお読みください。

注**:** アップグレードする前に、SCIEX OS ソフトウェアのデータ フォルダを安全な場所にバックアップ してください。詳細な情報については、次のセクションを参照:[データフォルダを安全な場所にバック](#page-12-0) [アップ。](#page-12-0)これらのフォルダには、デバイス構成、セキュリティデータ、メソッド、およびバッチが含まれ ます。

ソフトウェアのインストールを適切に完了できるよう、本ガイドの手順を実施する際には必ず以下の 点に注意してください。

- SCIEX OS ソフトウェアは、電子ライセンスを使用します。詳細については、次のセクションを参 照: [電子ライセンス](#page-27-0)。
- SCIEX OS ソフトウェアのすべてのバージョンには、有効なソフトウェアライセンスが必要です。 これらのライセンスは新たに購入した機器に付属しているほか、SCIEX から別途購入することも 可能です。現在のライセンスの有効性についてのご質問、あるいは追加ライセンスの購入につ いては、[sciex.com/request-support](https://sciex.com/request-support) から SCIEX 販売代理店またはテクニカルサポートまでお 問い合わせください。

注**:** SCIEX OS ソフトウェアのライセンスに加えて、オプションのモジュールおよび機能のライセ ンスが必要になる場合があります。

- SCIEX OS ソフトウェア 3.3.1 で取得したデータ ファイルは、以前のバージョンの SCIEX OS ソ フトウェアでは開くことができません。ただし、以前のバージョンの SCIEX OS ソフトウェアで取 得したデータは、SCIEX OS ソフトウェア 3.3.1 で開くことができます。
- SCIEX OS ソフトウェア 3.3.1 で作成した定量テーブルは、それ以前のバージョンの SCIEX OS ソフトウェアでは開くことができません。ただし、以前のバージョンの SCIEX OS ソフトウェアで作 成された定量テーブルは、SCIEX OS ソフトウェア 3.3.1 で開くことができます。
- SCIEX OS ソフトウェアの以前のバージョンでサポートされているすべての装置は、SCIEX OS ソフトウェア 3.3.1 で引き続きサポートされます。一部の装置では、ファームウェアのアップグレー ドが必要になる場合があります。次のセクションを参照[:デバイスとファームウェア。](#page-39-0)
- SCIEX OS ソフトウェア 3.3.1 は、Web ダウンロード パッケージとして入手できます。DVD が必 要な場合は、最寄りの販売代理店にお問い合わせください。
- <span id="page-5-0"></span>• SCIEX OS ソフトウェアを Analyst または Analyst TF ソフトウェアがインストールされているコン ピュータにインストールする場合は、インストールを開始する前に、ハードウェア プロファイルを 非アクティブ化し、Analyst または Analyst TF ソフトウェアを閉じます。
- SCIEX OS ソフトウェアと他のソフトウェア アプリケーションの互換性の詳細については、次のセ クションを参照[:互換ソフトウェア。](#page-10-0)

### 含まれる機能

SCIEX OS 3.3.1 ソフトウェアには、ソフトウェアの以前のリリースの機能が含まれています。

### <span id="page-6-0"></span>コンピュータの要件

#### **SCIEX OS** ソフトウェアがインストールされた取得コンピュータ

- サポートされているコンピュータ:取得コンピュータとしてサポートされている構成は、次のコンピ ュータのみです。
	- SCIEX ワークステーションまたは Workstation+、以下搭載:
		- Intel Xeon W-2245 プロセッサ(8 コア、16.5 MB キャッシュ、3.9 GHz、4.7 GHz Turbo HT 16.5 MB、155W DDR4-2933、NVIDIA P400 または T400 搭載)
		- $\cdot$  32 GB (2  $\times$  16 GB) DDR4 3200 MHz RDIMM ECC
		- SCIEX Workstation: 2 × 1 TB HDD (RAID1)
		- SCIEX Workstation + : 2 × 2 TB HDD (RAID1)
	- SCIEX Alpha Workstation 2020 は、以下を搭載:
		- Intel Core I5-8500 プロセッサ(6 コア、9 MB キャッシュ、3.0 GHz、4.1 GHz ターボ、HD グラフィックス 630)
		- 32 GB(2 × 16 GB) 2666 MHz DDR4 UDIMM Non-ECC
		- $\cdot$  2 × 2 TB HDD(RAID1)
	- Dell OptiPlex XE2 コンピュータ、下記を装備:
		- Intel Core I5-4570S プロセッサ(クアッドコア、2.90 GHz、6 MB、HD グラフィックス 4600)
		- 32 GB DDR3 1600 MHz SDRAM
		- $\cdot$  2 × 2 TB HDD(RAID1)
- オペレーティングシステム: Windows 7 (64 ビット) または Windows 10 (64 ビット)、バージョン 1809 LTSC。英語のオペレーティング システムのみ。
- **Ethernet**:少なくとも 2 つの Ethernet ポート接続。

注**:** より新しいコンピュータモデルを使用できる場合があります。最新の情報については、最寄りの 販売代理店にお問い合わせください。

#### **SCIEX OS** ソフトウェアを備えた処理コンピュータ

処理コンピュータについては、セクションに示すコンピュータの使用をお勧めします:SCIEX OS ソフ トウェアがインストールされた取得コンピュータただし、次の表の要件を満たす場合は、別のコンピュ ータを使用することができます。

#### <span id="page-7-0"></span>表 **2-1 :** 処理コンピュータの要件

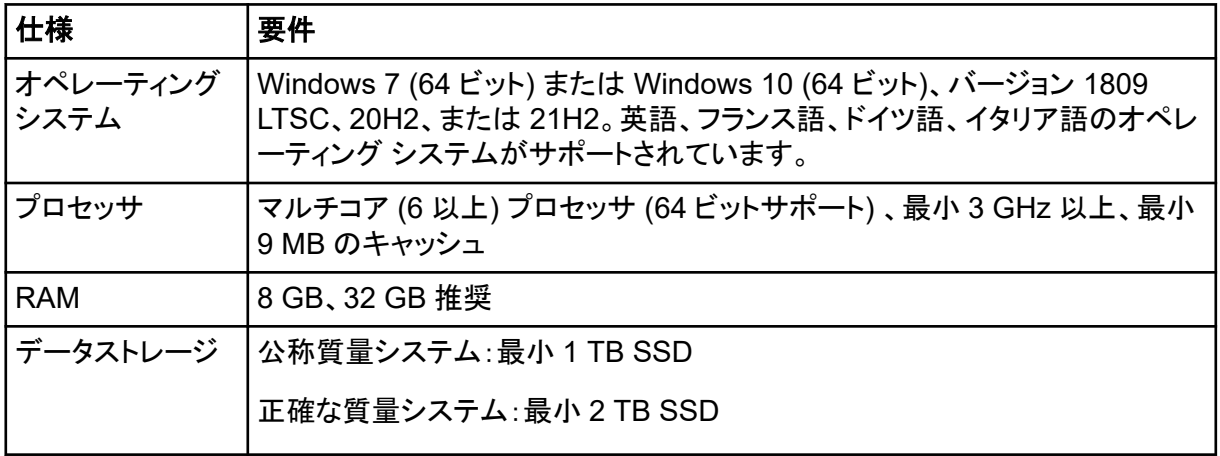

#### **CAC** ソフトウェア

注**:** SCIEX OS ソフトウェアと同じコンピュータに Central Administrator Console (CAC)ソフトウェ アをインストールすることはできません。

CAC ソフトウェアのサーバーとしては、次のセクションに示されているコンピュータの使用をお勧め します:SCIEX OS [ソフトウェアがインストールされた取得コンピュータた](#page-6-0)だし、次の表の要件を満た す場合は、別のコンピュータを使用することができます。

#### 表 **2-2 : CAC** ソフトウェア用サーバーの要件

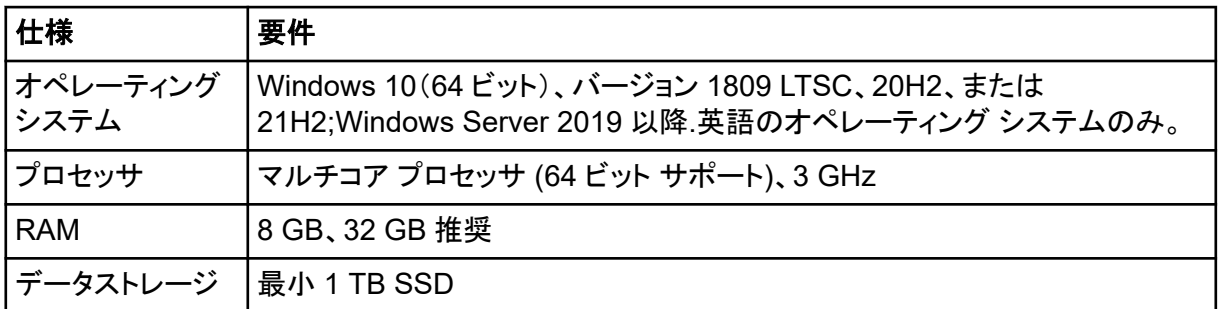

### **Windows** の要件

- 言語設定:英語
- 地域設定:英語、フランス語、ドイツ語
- (推奨)システムの復元:無効
- Windows Updates: 通知のみ

注**:** SCIEX OS ソフトウェアは、Federal Information Processing Standards (FIPS)が有効なコン ピュータにインストールして使用することができません(システム暗号化:暗号化、ハッシュ、署名に **FIPS** 準拠アルゴリズムを使用)。

<span id="page-8-0"></span>注**:** すべての SCIEX コンピュータには、ローカル管理者レベルのアカウント、**abservice** が設定済 みです。このアカウントは、SCIEX サービスとテクニカルサポートがシステムのインストール、サー ビス、サポートのために使用します。このアカウントを削除したり、無効にしたりしないでください。ア カウントを削除または無効にしなければならない場合は、SCIEX アクセス用の代替プランを用意 し、ローカル FSE に伝えます。

注**:** コンピュータが SCIEX から提供されていない場合は、.NET Framework 4.x がコンピュータに インストールされていることを確認してください。.NET Framework がインストールされていない場合 は、SCIEX OS ソフトウェアをインストールする前に、インストール パッケージに含まれる Install/NDP472-KB4054530-x86-x64-AllOS-ENU.exe ファイルを開きます。

### ネットワーク要件

注**:** ネットワーク取得のネットワーク セキュリティ要件については、次のドキュメントを参照:ラボ管理 者ガイド。このドキュメントは、SCIEX OS ソフトウェアのインストール パッケージ内の Install\ProductSpecificDocumentation フォルダにあります。

#### ソフトウェア更新機能

ソフトウェア更新機能には以下の追加要件があります。

- ポート 443 で HTTPS プロトコルを使用する外部接続が有効になっています。
- ファイアウォールにより、SCIEX OS ソフトウェアからアマゾン ウェブ サービス (AWS) に次のよ うなアウトバウンド通信が送信されます:<https://sciexos.com>。
- Transport Layer Security (TLS) 1.2 以降がインストールされていること。

注**:** Windows 7 を搭載したコンピュータは、TLS のバージョンが古い場合があります。旧バージ ョンをアップグレードするには、Microsoft 更新プログラム KB3140245 をインストールします。 Windows 10 には TLS 1.2 以降が含まれています。

これらの要件が満たされていることを確認するには、ローカルネットワーク管理者に問い合わせてく ださい。

このバージョンの SCIEX OS ソフトウェアのソフトウェア更新機能は、企業プロキシ サーバーを介し たインターネットへの通信をサポートしていません。プロキシ サーバーが使用されている場合、ユー ザーがソフトウェア更新ページで更新を確認をクリックするとエラーが表示されます。

#### **CAC**

Central Administrator Console (CAC) ソフトウェアは、通信に TCP ポート 63333 および 44144 を使用します。

- サーバーは、ポート 63333 での受信トラフィックと、ポート 44144 および 63333 での送信トラフ ィックを許可します。
- SCIEX OS ソフトウェア搭載したコンピュータは、ポート 63333 と 44144 の受信トラフィックとポ ート 63333 の送信トラフィックを許可する必要があります。

次のセクションを参照:Windows [ファイアウォールの構成](#page-53-0)。

#### <span id="page-9-0"></span>要件

### ソフトウェアの要件

アナリティクスワークスペースで使用されるレポート テンプレートを作成、開き、編集するには、 Microsoft Office 2013、2016、または 2021 (32 ビットまたは 64 ビット) が必要です。

注**:** これらのレポート テンプレート機能は、Microsoft Office 365 ではサポートされていません。

注**:** SCIEX OS ソフトウェアは、Microsoft Office 365 を搭載したコンピュータにインストールできま す。SCIEX OS ソフトウェアと Microsoft Office 365 が同じコンピュータにインストールされている場 合、Microsoft Office 365 を使用して SCIEX OS ソフトウェアでレポートを生成し、開くことができま す。

注**:** LTSB/LTSC Windows 10 オペレーティング システムを搭載した Alpha および SCIEX ワークス テーションは、Microsoft Office 365 と互換性がありません。

## ライセンス要件

SCIEX OS ソフトウェア 3.3.1 には、有効なライセンス ファイルによるアクティベーションが必要で す。ライセンスファイルは、取得や処理など、使用可能な機能とアプリケーションを制御します。 CFR、Scout Triggered MRM (stMRM) 取得、Molecule Profiler ソフトウェアなどのオプション機能 には、追加のライセンスファイルが必要になる場合があります。

SCIEX OS ソフトウェアでは、ノードロックライセンスとサーバーベースライセンスの両方が利用可 能です。Central Administrator Console (CAC)ソフトウェアでは、ノードロック ライセンスのみが利 用可能です。

### 互換性のあるシステム

以下のシステムは、SCIEX OS ソフトウェア 3.3.1 と互換性があります。

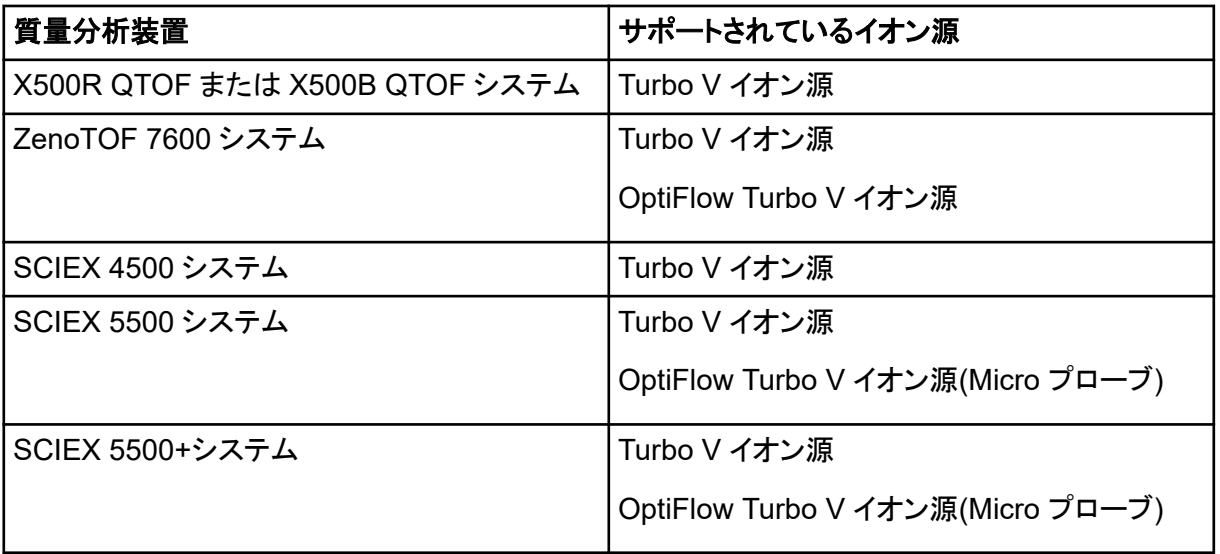

#### 表 **2-3 :** サポートされている質量分析装置とイオン源

<span id="page-10-0"></span>表 **2-3 :** サポートされている質量分析装置とイオン源 **(**続き**)**

| 質量分析装置               | サポートされているイオン源         |
|----------------------|-----------------------|
| SCIEX 6500 システム      | IonDrive Turbo V イオン源 |
|                      | OptiFlow Turbo V イオン源 |
|                      | Turbo V イオン源          |
| SCIEX 6500+システム      | IonDrive Turbo V イオン源 |
|                      | OptiFlow Turbo V イオン源 |
|                      | Turbo V イオン源          |
| SCIEX 7500 7500 システム | OptiFlow Pro イオン源     |

## 互換ソフトウェア

以下のアプリケーションは、Windows 7 および Windows 10 オペレーティングシステム上で SCIEX OS ソフトウェア 3.3.1 に対応しています。

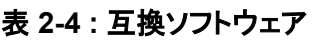

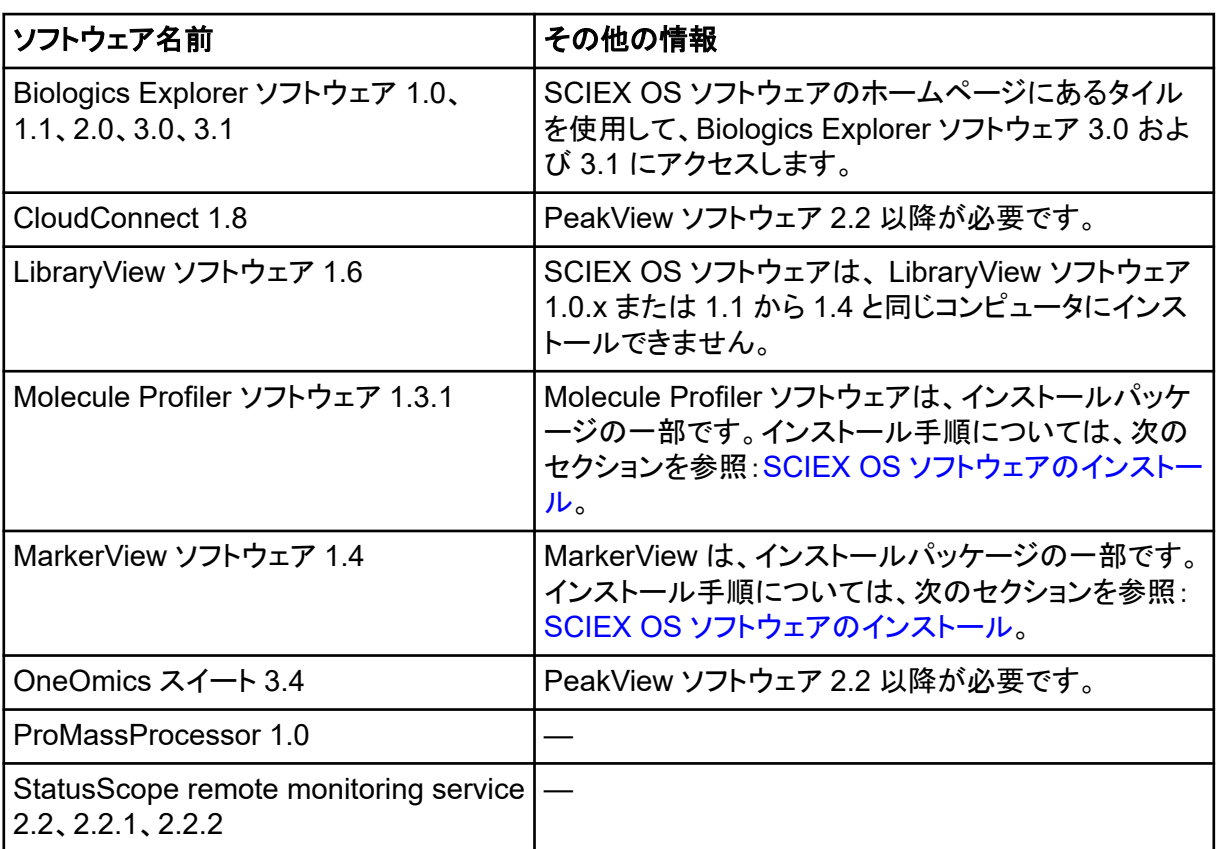

注**:** SCIEX OS ソフトウェアは、Analyst ソフトウェア 1.6.3 以降および Analyst TF ソフトウェア 1.7.1 以降と同じコンピュータにインストールすることもできます。

注**:** SCIEX OS ソフトウェアは、Analyst ソフトウェア 1.6.2、1.6.3、1.7 以降、および Analyst TF ソ フトウェア 1.7.1 以降で取得したデータファイルと互換性があります。

注**:** SCIEX OS ソフトウェアは、Analyst Device Driver (ADD)、Cliquid、MasterView、または MPX ソフトウェアと同じコンピュータにインストールできません。

<span id="page-12-0"></span>注**:** ソフトウェアをダウンロードするにはインターネットへのアクセスが必要です。インストールにかか る時間を短縮するため、必要なソフトウェアや資料をすべてインストール前にダウンロードしておくこ とをお勧めします。

### データフォルダを安全な場所にバックアップ

SCIEX OS ソフトウェアをアップグレードする前に、ネットワークドライブや DVD などの安全な場所 へフォルダをバックアップします。

- **SCIEX OS Data**:このフォルダには、すべてのメソッド、バッチ、データが含まれています。初 期設定では、このフォルダは D:\SCIEX OS Data にインストールされています。
- **C:\ProgramData\SCIEX**:このフォルダにはセキュリティおよびデバイス構成データがすべて 含まれています。

注**:** これは隠しフォルダです。表示されない場合、隠れたアイテムを表示するように File Explorer を設定します。

バックアップソフトウェアでロックされたファイルに遭遇した場合、そのファイルは無視します。

注**:** バックアップは、SCIEX OS ソフトウェアの前のバージョンに戻すために必要です。バックアップ がなく、SCIEX OS ソフトウェアの前バージョンを再インストールする場合、全メソッドの再作成とセ キュリティの再設定が必要となります。

既存の SCIEX OS Data フォルダの名前は変更しないでください。メソッド、バッチ、データ、定量 テーブルへのアクセスを提供するために、SCIEX OS ソフトウェアの新バージョンにも同じ SCIEX OS Data フォルダを使用することを推奨します。

### **SCIEX OS** ソフトウェアのインストール

注**:** SCIEX OS ソフトウェア 3.1 または 3.1.5 がインストールされているユーザーの場合:

- LibraryView ソフトウェアまたはライブラリ検索機能を使用している場合:アップグレードに関する サポートについては、SCIEX サポートにお問い合わせください。次を参照:[sciex.com/request](https://sciex.com/request-support)[support](https://sciex.com/request-support)。
- LibraryView ソフトウェアまたはライブラリ検索機能を使用していない場合:SCIEX OS ソフトウェ ア 3.1 または 3.1.5 を削除します。SCIEX OS [ソフトウェアを削除を](#page-24-0)参照してください。次に、この 手順に従って SCIEX OS ソフトウェア 3.3.1 をインストールします。

#### 前提条件

- SCIEX OS ソフトウェア SCIEX OS3.3.lic ライセンスキーが利用可能であることを確認し てください。ライセンスキーは、印刷されたアクティベーション証明書、または SCIEX Now から の電子メールで配布される場合があります。ライセンスキーがない場合は、SCIEX の販売代 理店にお問い合わせください。
- Windows Update が動作中の場合は、更新が完了するまで待ちます。
- Windows Update の後に再起動が必要な場合は、インストールを開始する前にコンピュータを 再起動します。

注**:** VC++2008 SP1 MFC セキュリティ再頒布可能パッケージも必要です。このパッケージがインス トールされていない場合は、インストール プログラムによってインストールされます。フランジを取り 外さないでください。パッケージを削除すると、SCIEX OS ソフトウェア(ExionLC 2.0 システムの使 用時)が正しく動作しなくなります。

この手順を使用して、SCIEX OS ソフトウェアとオプションの統合アプリケーション、MarkerView お よび Molecule Profiler ソフトウェアをインストールします。

インストール中に、ユーザーはインストールのタイプと、インストールするアプリケーションと機能を選 択します。

CAC ソフトウェアのインストールについては、次のセクションを参照:CAC [ソフトウェアのインストー](#page-16-0) [ル](#page-16-0)。

注**:** CAC ソフトウェアは、SCIEX OS インストール パッケージの一部です。ただし、CAC ソフトウェ アと SCIEX OS ソフトウェアを同じコンピュータにインストールすることはできません。

注**:** インストールプログラムは、システムの復元タスクを無効にします。

注**:** インストールに変更を加えるには、Modify**Modify** オプションをファイル使用する前に SCIEX OS ソフトウェアで装置を非アクティブ化します。次のセクションを参照:[インストールのトラブ](#page-31-0) [ルシューティングのヒント](#page-31-0)。

- 1. 管理者権限を持つ Windows ユーザーとしてコンピュータにログオンします。
- 2. すべてのアプリケーションが閉じていることを確認してください。
- 3. LibraryView ソフトウェア 1.5 がインストールされている場合は、次の手順を実行します:
	- a. **Start** > **Control Panel** > **Programs and Features** をクリックします。

ヒント**!** コントロール パネル コンポーネントが **Category** で表示されている場合は **Start** > **Control Panel** > **Programs** > **Programs and Features** > **Uninstall a program** をク リックします。

- b. LibraryView ソフトウェアを選択して、**Uninstall** をクリックします。
- 4. SCIEX OS ソフトウェア 3.1 または 3.1.5 がインストールされている場合は、次の手順を実行し ます:
- a. **Start** > **Control Panel** > **Programs and Features** をクリックします。
- b. SCIEX OS ソフトウェアを選択して、**Uninstall** をクリックします。
- 5. LibraryView Framework ソフトウェア 1.5 がインストールされている場合は、次の手順を実行 します:
	- a. **Start** > **Control Panel** > **Programs and Features** をクリックします。
	- b. LibraryView Framework ソフトウェアを選択して、**Uninstall** をクリックします。
- 6. コンピュータを再起動します。
- 7. DVD からソフトウェアをインストールするには、DVD ドライブに DVD を入れます。
- 8. ダウンロードしたファイルからソフトウェアをインストールするには、次の手順を実行します。
	- a. [sciex.com/software-support/software-downloads](https://sciex.com/software-support/software-downloads) から必要な zip ファイルをダウンロ ードします。

ヒント**!** インストール時の問題を避けるため、インストールを開始する前に、ファイルはコン ピュータのデスクトップ以外の場所に保存し、外部 USB ストレージデバイスをすべて取り 外してください。

- b. ダウンロードが完了したら、ダウンロードしたファイルを右クリックして **Extract All** をクリッ クし、インストールパッケージを展開します。
- 9. 取得コンピュータ:ドライバーをインストール:
	- X500 QTOF システム:DVD またはインストールパッケージの Drivers フォルダを参照 し、xTDC4 driver\_v1.1.1.exe をダブルクリックしてバージョン 1.1.1 をインストールし ます。
	- ZenoTOF システム:DVD またはインストールパッケージの Drivers フォルダを参照し、 ndigo\_driver\_v1.3.0.exe ファイルをダブルクリックしてバージョン 1.3.0 をインストー ルします。
- 10. DVD またはインストールパッケージの Install フォルダで、Setup.exe ファイルをダブルク リックします。
- 11. 画面上の指示に従ってください。 インストール中に、インストールのタイプとインストールするモジュールを選択するプロンプトが 表示されます。
	- **Acquisition + Processing**
	- **Processing**
	- **Administration**

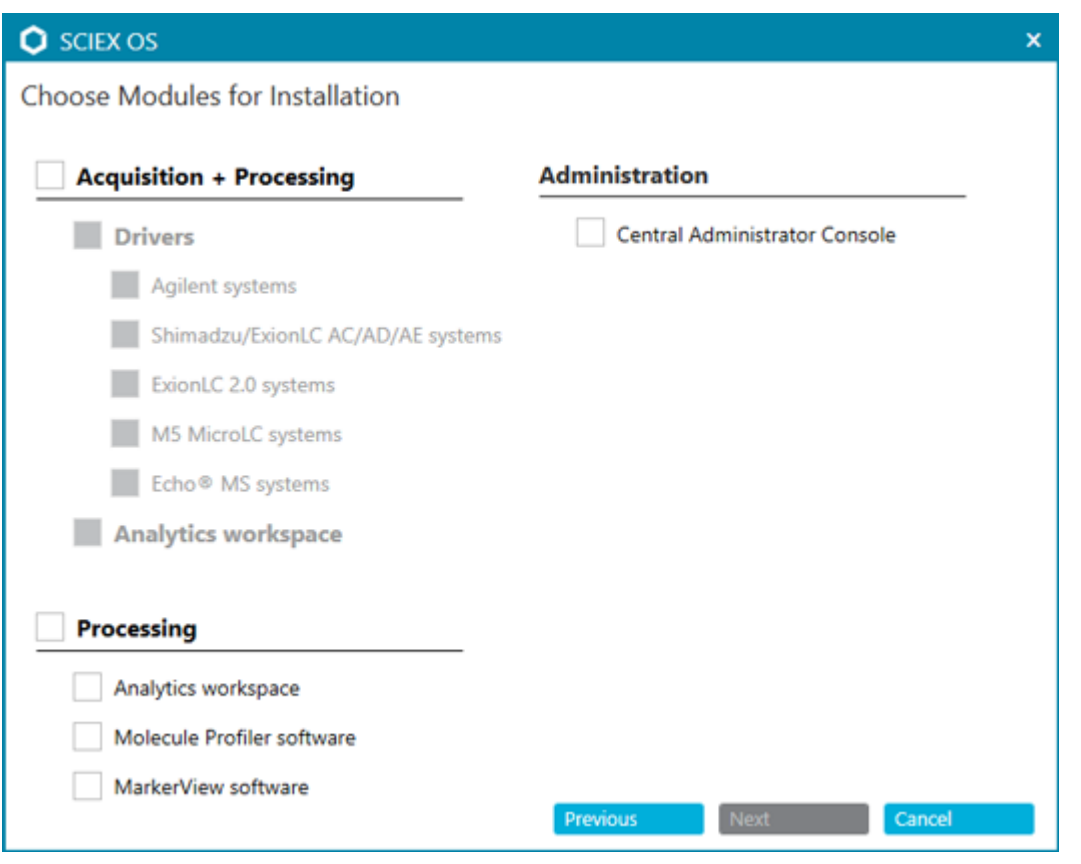

#### 図 **3-1 :** インストールモジュールの選択ダイアログ

注**:** オプション機能や統合アプリケーションにはライセンスが必要な場合があります。

注**:** インストールの問題発生を回避するため、ソフトウェアをローカルドライブにインストールし ます。ソフトウェアをネットワークやリムーバブルドライブにインストールしないでください。

注**:** インストールの問題を回避するために、インストールフォルダへのパスが 118 文字以下で あることを確認してください。それより長い場合、インストールは続行されません。

ヒント**!** .NET Framework へのアップグレードが必要な場合、インストール中にコンピュータの 再起動を求めるプロンプトが表示されます。ユーザーには、すぐに再起動を続行するか、後で 再起動を延期するかのオプションがあります。ただし、再起動するまでインストールは続行され ません。

インストールが正常に完了しない場合は、SCIEX OS Installation Repair Tool を使用して問題 を特定します。次のセクションを参照:[SCIEX OS Installation Repair Tool](#page-30-0)。

- 12. コンピュータを再起動します。
- 13. (オプション)SCIEX OS Installation Confirmation Tool を使用して、ソフトウェアが正しくインス トールされたことを確認します。
	- a. SCIEX OS Installation Confirmation Tool で **Start verifying installed files** をクリック します。
- <span id="page-16-0"></span>b. 分析が完了したら、レポートを印刷 をクリックし、プリンタを選択し、**Print** をクリックしま す。
- 14. CAC ソフトウェアを使用する場合は、コンピュータ上で Windows ファイアウォールを構成しま す。次のセクションを参照:Windows [ファイアウォールの構成。](#page-53-0) CAC ソフトウェアでの通信には、TCP ポート 63333 および 44144 を使用します。コンピュータ は、ポート 63333 と 44144 の受信トラフィックとポート 63333 の送信トラフィックを許可する必 要があります。
- 15. ソフトウェアを開きます。
- 16. ライセンスキーを使用して、オプション機能や統合アプリケーションなどのソフトウェアを有効化 します。次のセクションを参照:[電子ライセンス。](#page-27-0)

注**:** サポートされている正確なノミナル質量システム:SCIEX OS ソフトウェア 3.3.1 ライセンス に LibraryView ソフトウェアのライセンスが含まれている場合、LibraryView ソフトウェアは別に インストールする必要があります。

注**:** SCIEX OS ソフトウェアライセンスに加えて、オプション機能や統合アプリケーションにもラ イセンスが必要な場合があります。これらの機能を使用する前に、必ずライセンスを取得して有 効化してください。

17. (必要に応じて)取得コンピュータの場合、MS FW Updater を実行して、MS ファームウェアと 機器設定テーブルを更新します。次のセクションを参照:[MS FW Updater](#page-25-0) ユーティリティおよび [質量分析装置のファームウェアバージョン](#page-37-0)。

注**:** ユーザーに SCIEX OS ソフトウェアへのアクセスを許可するには、ユーザーをセキュリティ テータベースに追加します。次のドキュメントを参照: 『ラボ管理者ガイド/またはヘルプ。

### **CAC** ソフトウェアのインストール

#### 前提条件

- CAC ソフトウェアのライセンスキーが使用可能であることを確認します。ライセンスキーは、印 刷されたアクティベーション証明書、または SCIEX Now からの電子メールで配布される場合 があります。ライセンスキーがない場合は、SCIEX の販売代理店にお問い合わせください。
- Windows Update が進行中の場合は、更新が完了するまで待ちます。
- Windows Update 後に再起動が必要な場合は、インストールを開始する前にコンピュータを再 起動してください。

ソフトウェアを DVD からインストールする場合は、必ず正規の SCIEX DVD からソフトウェアをイン ストールし、インストール後には正しいバージョンがインストールされていることを確認してください。

注**:** インストールプログラムは、システムの復元タスクを無効にします。

注**:** インストールに変更を加えるには、**Modify** オプションを使用する前に SCIEX OS ソフトウェアで 装置を非アクティブ化します。次のセクションを参照[:インストールのトラブルシューティングのヒント](#page-31-0)。

- 1. 管理者権限を持つ Windows ユーザーとしてコンピュータにログオンします。
- 2. すべてのアプリケーションが閉じていることを確認してください。
- 3. DVD からソフトウェアをインストールするには、DVD ドライブに DVD をロードします。
- 4. ダウンロードしたファイルからソフトウェアをインストールするには、次の手順を実行します。
	- a. 必要な.zip ファイルを SCIEX の web サイトからダウンロードします。

ヒント**!** インストール時の問題を避けるため、インストールを開始する前に、ファイルはコン ピュータのデスクトップ以外の場所に保存し、外部 USB ストレージデバイスをすべて取り 外してください。

- b. ダウンロードが完了したら、ダウンロードしたファイルを右クリックして **Extract All** をクリッ クし、インストールパッケージを展開します。
- 5. DVD またはインストールパッケージの Install フォルダにある Setup.exe をダブルクリッ クします。
- 6. 画面上の指示に従ってください。インストールモジュールの選択ダイアログで、**Central Administrator Console** を選択します。

図 **3-2 :** インストールモジュールの選択

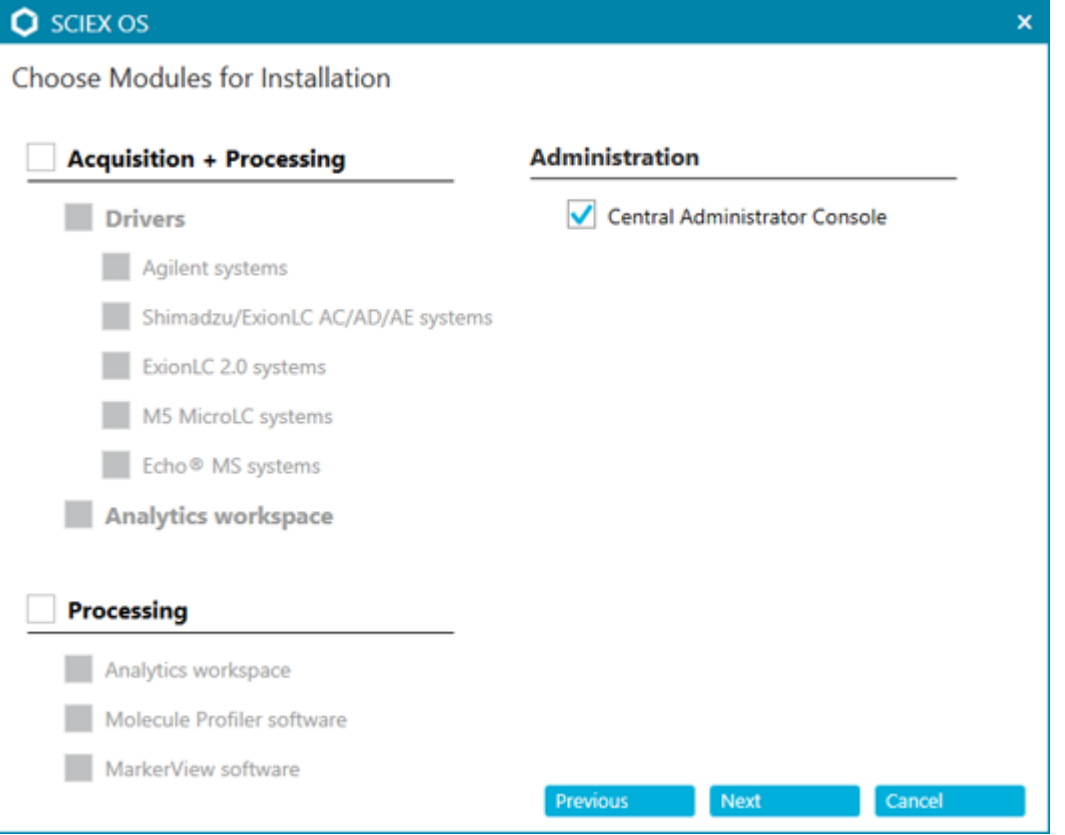

注**:** インストールの問題発生を回避するため、ソフトウェアをローカルドライブにインストールし ます。ネットワークやリムーバブルドライブ上にインストールしないでください。

<span id="page-18-0"></span>注**:** インストールの問題を回避するために、インストールフォルダへのパスが 118 文字以下で あることを確認してください。それより長い場合、インストールは続行されません。

ヒント**!** .NET へのアップグレードが必要な場合、インストール中にコンピュータの再起動を求め るプロンプトが表示されます。ユーザーは、再起動をすぐに続行するか、後で再起動を延期す るオプションを選択できます。ただし、再起動するまでインストールは続行されません。

インストールが正常に完了しない場合は、SCIEX OS Installation Repair Tool を使用して問題 を特定します。次のセクションを参照:[SCIEX OS Installation Repair Tool](#page-30-0)。

7. プロンプトが表示されたら、ソフトウェアのインストール後にコンピュータを再起動します。

注**:** 初めてソフトウェアをインストールした後は、プロンプトが表示されなくても、再起動すること をお勧めします。ソフトウェアの再インストール後、再起動は必要ありません。

- 8. (オプション)SCIEX OS Installation Confirmation Tool を使用して、ソフトウェアが正しくインス トールされたことを確認します。
	- a. SCIEX OS Installation Confirmation Tool で **Start verifying installed files** をクリック します。
	- b. 分析が完了したら、レポートを印刷 をクリックし、プリンタを選択し、**Print** をクリックしま す。
- 9. CAC サーバーで Windows ファイアウォールを構成します。次のセクションを参照:[Windows](#page-53-0) [ファイアウォールの構成](#page-53-0)。 CAC)サーバーでの通信には、TCP ポート 63333 および 44144 を使用します。サーバーは、 ポート 63333 での受信トラフィックと、ポート 44144 および 63333 での送信トラフィックを許可 する必要があります。
- 10. SCIEX OS ソフトウェアを使用してコンピュータに Windows ファイアウォールを設定します。次 のセクションを参照:Windows [ファイアウォールの構成。](#page-53-0) CAC)サーバーでの通信には、TCP ポート 63333 および 44144 を使用します。コンピュータ は、ポート 63333 と 44144 の受信トラフィックとポート 63333 の送信トラフィックを許可する必 要があります。
- 11. ソフトウェアを開きます。
- 12. ライセンス キーを使用してソフトウェアをアクティブ化します。次のセクションを参照:[電子ライセ](#page-27-0) [ンス。](#page-27-0)
- 13. CAC ソフトウェアを構成します。次のドキュメントを参照:*CAC* ヘルプ。

注**:** 管理モードは、CAC または SCIEX OS ソフトウェアで変更できます。SCIEX OS ソフトウェ アで管理モードを設定する手順については、*SCIEX OS* ソフトウェア ヘルプ システムを参照し てください。

### ソフトウェアのアップグレード

3.3.1 よりも前のバージョンの SCIEX OS からのアップグレードには、ソフトウェアの新規ライセンス が必要になります。

### <span id="page-19-0"></span>**SCIEX OS** ソフトウェアをバージョン **1.4** から **3.1.6** までのバージョ ン **3.3.1** にアップグレード

注**:** SCIEX OS ソフトウェア 3.1 または 3.1.5 がインストールされているユーザーの場合:

- LibraryView ソフトウェアまたはライブラリ検索機能を使用している場合:アップグレードに関する サポートについては、SCIEX サポートにお問い合わせください。次を参照:[sciex.com/request](https://sciex.com/request-support)[support](https://sciex.com/request-support)。
- LibraryView ソフトウェアまたはライブラリ検索機能が使用されていない場合:この手順を使用し て、SCIEX OS ソフトウェア 3.1 または 3.1.5 を削除します。次に、SCIEX OS ソフトウェア 3.3.1 をインストールします。次のセクションを参照:SCIEX OS [ソフトウェアのインストール](#page-12-0)

#### 前提条件

- SCIEX OS ソフトウェアのライセンスキーが使用可能であることを確認します。対象となるお客 様は、[SCIEX Now](https://sciex.com/support) の登録ソフトウェアページでソフトウェアのアップグレードボタンをクリックし て、アップグレードライセンスキーを取得することもできます。
- 定量テーブルに **IF** という名前のカスタム列が含まれている場合は、列名を変更します。
- コンピュータにインストールされているすべての特定業種向けのアプリケーションのバージョン がサポートされていることを確認してください。サポートされているバージョンについては、次の セクションを参照:[互換ソフトウェア](#page-10-0)。必要に応じて、SCIEX OS ソフトウェアをアップグレードす る前に、特定業種向けのアプリケーションを更新します。次のセクションを参照:[オプションの特](#page-23-0) [定業種向けのアプリケーションのインストール](#page-23-0)。

注**:** LibraryView ソフトウェアバージョン 1.4 が、SCIEX OS ソフトウェアをアップグレードする前 にインストールされていることを確認してください。

- Windows Update が進行中の場合は、更新が完了するまで待ちます。
- Windows Update のアップデート後に再起動が必要な場合は、アップグレードを開始する前に コンピュータを再起動してください。

インストールプログラムは、このバージョンに内蔵されているパッチを警告なしで削除します。これら のサポートのリストについては、次のセクションを参照[:含まれる機能](#page-5-0)。

SCIEX OS ソフトウェアのインストール中に、**Molecule Profiler** やアナリティクスなど、インストー ルするモジュールを選択します。

注**:** CAC ソフトウェアは、SCIEX OS ソフトウェアのインストール パッケージの一部です。ただし、 CAC と SCIEX OS ソフトウェアを同じコンピュータにインストールすることはできません。

注**:** アップグレード中に、ExionLC 2.0 システム ドライバがコンピュータにインストールされている場 合は削除されます。SCIEX OS ソフトウェアをインストールした後、ExionLC 2.0 システム ドライバ を再度インストールします。

1. すべてのデバイスを非アクティブ化してから、SCIEX OS を閉じます。

- 2. 他のすべてのアプリケーションが閉じていることを確認してください。
- 3. C:\ProgramData\SCIEX フォルダをバックアップします。次のセクションを参照[:データフォ](#page-12-0) [ルダを安全な場所にバックアップ。](#page-12-0)
- 4. SCIEX OS ソフトウェア 1.4 からのアップグレードの場合:監査証跡機能が使用されている場 合、以下の手順を行ってワークステーション監査データを保存します。
	- a. フォルダ、C:\ProgramData\SCIEX に移動して、Audit Dataという名前のフォルダ を作成します。新しいフォルダに対し、システム、ユーザー、管理者の読み取り/書き込み のアクヤス権を付与します。
	- b. フォルダ、SCIEX OS Data\common-project-area\Audit Data に参照し、次の ファイルをコピーします。
		- WorkstationAuditMap.atms
		- WorkstationAuditMapTemplates.atms
		- WorkstationAuditTrailData.atds

注**:** デフォルトでは、SCIEX OS Data は D:\にインストールされます。

- c. ファイルをフォルダ C:\ProgramData\SCIEX\Audit Data に貼り付けます。
- 5. 管理者権限を持つ Windows ユーザーとしてコンピュータにログオンします。
- 6. 取得コンピュータ:次の手順を実行します。
	- a. 現在インストールされている SCIEX OS ソフトウェアを開きます。
	- b. MS チューンワークスペースを開きます。
	- c. **Positive MS** チューニングをクリックします。
	- d. 左パネルのチューニング設定の保存をクリックし、次に設定を保存をクリックします。
- 7. SCIEX OS Data フォルダをバックアップします。次のセクションを参照:[データフォルダを安](#page-12-0) [全な場所にバックアップ](#page-12-0)。
- 8. 次のいずれかの操作を行います。
	- ソフトウェアを DVD からインストールする場合は、DVD ドライブに DVD を挿入して、手順 [12](#page-21-0) に進みます。
	- ダウンロードしたファイルからソフトウェアをインストールする場合は、手順 9 に進みます。
- 9. 必要な.zip ファイルを SCIEX の web サイトからダウンロードします。

ヒント**!** インストール時の問題を避けるため、インストールを開始する前に、ファイルはコンピュ ータのデスクトップ以外の場所に保存し、外部 USB ストレージデバイスをすべて取り外してくだ さい。

- 10. ダウンロードが完了したら、ダウンロードしたファイルを右クリックして **Extract All** をクリックし、 インストールパッケージを展開します。
- 11. 取得コンピュータ:ドライバをアップグレード:
- <span id="page-21-0"></span>• X500 QTOF システム:DVD またはインストール パッケージの Drivers フォルダを参照 し、xTDC4\_driver\_v1.1.1.exe をダブルクリックして、旧バージョンの TDC4 ドライバ を削除し、バージョン 1.1.1 をインストールします。
- 12. DVD またはインストールパッケージ内の **Setup.exe** をダブルクリックします。
- 13. 画面上の指示に従ってください。プロンプトが表示されたら、取り付けるモジュールを選択しま す。

ヒント**!** .NET へのアップグレードが必要な場合、インストール中にコンピュータの再起動を求め るプロンプトが表示されます。ユーザーは、再起動をすぐに続行するか、後で再起動を延期す るオプションを選択できます。ただし、再起動するまでインストールは続行されません。

アップグレードが正常に完了しない場合は、SCIEX OS Installation Repair Tool を使用して問 題を特定します。次のセクションを参照:[SCIEX OS Installation Repair Tool](#page-30-0)。

- 14. (オプション)SCIEX OS Installation Confirmation Tool を使用して、ソフトウェアが正しくインス トールされたことを確認します。
	- a. SCIEX OS Installation Confirmation Tool で **Start verifying installed files** をクリック します。
	- b. 分析が完了したら、レポートを印刷 をクリックし、プリンタを選択し、**Print** をクリックしま す。
- 15. 取得コンピュータの場合、必要に応じて、MS FW Updater ユーティリティを実行して、質量分 析装置のファームウェアと構成テーブルを更新します。次のセクションを参照:[MS FW](#page-25-0) Updater [ユーティリティ。](#page-25-0) サポートされているファームウェアバージョンについては、次のセクションを参照[:質量分析装](#page-37-0) [置のファームウェアバージョン](#page-37-0)。
- 16. 必要に応じて、ExionLC 2.0 システムドライバをインストールします。

### 旧バージョンの **SCIEX OS** ソフトウェアからのアップグレード

バージョン 1.4 よりも前のバージョンの SCIEX OS ソフトウェアからアップグレードするには、旧バー ジョンの SCIEX OS ソフトウェアをアンインストールしてから新しいバージョンをインストールします。

- 1. すべてのデバイスを非アクティブ化してから、SCIEX OS を閉じます。
- 2. 他のすべてのアプリケーションが閉じていることを確認してください。
- 3. C:\ProgramData\SCIEX フォルダをバックアップします。次のセクションを参照[:データフォ](#page-12-0) [ルダを安全な場所にバックアップ。](#page-12-0)
- 4. Windows Apps & features コントロール パネルで、SCIEX OS ソフトウェアを削除します。
- 5. SCIEX OS ソフトウェア 3.3.1 をインストール次のセクションを参照:SCIEX OS [ソフトウェアの](#page-12-0) [インストール](#page-12-0)。
- 6. 特定業種向けのアプリケーションをアップグレードします。次のセクションを参照:[オプションの](#page-23-0) [特定業種向けのアプリケーションのインストール。](#page-23-0)

### <span id="page-22-0"></span>**Analyst** ソフトウェアから移行

#### 前提条件

- [SCIEX Now Learning Hub](https://sciex.com/support/training) で入手可能な *SCIEX OS eLearning* を完了します。
- 取得コンピュータが SCIEX OS ソフトウェアの要件を満たしていることを確認します。
- SCIEX OS ソフトウェアのライセンスを購入します。

SCIEX 4500、5500、5500+、6500、および 6500+ システムからデータを収集するために Analyst ソフトウェアを使用しているお客様は、SCIEX から入手可能な新しい質量分析ソフトウェアである SCIEX OS ソフトウェアにアップグレードできます。オンサイト アップグレード サービスは、SCIEX から利用できます。詳細については、営業担当者またはフィールド サービスエンジニア(FSE)にお 問い合わせください。

注**:** SCIEX は、Analyst と SCIEX OS ソフトウェアの両方を使用して同じ質量分析装置からデータ を取得するワークフローをサポートしていません。

- 1. SCIEX OS ソフトウェア 3.3.1 をインストールします。次のセクションを参照:[SCIEX OS](#page-12-0) ソフト [ウェアのインストール。](#page-12-0)
- 2. Instrument Settings Converter を使用して、質量分析装置の設定を Analyst ソフトウェアから SCIEX OS ソフトウェアにインポートします。次のドキュメントを参照:*Instrument Settings Converter* リリースノート

ヒント**!** リリースノートは、SCIEX OS ソフトウェアのインストール パッケージ内の Instrument Settings Converter フォルダにあります。

注**:** SCIEX OS ソフトウェア 3.3.1 のインストール パッケージで提供される Instrument Settings Converter のバージョンを使用してください。

- 3. MS メソッド SCIEX OS ワークスペースで、開く > ファイルの変換をクリックします。
- 4. Analyst ソフトウェアで作成された MS メソッドをインポートし、SCIEX OS ソフトウェアの形式に 変換します。

注**:** MS メソッド情報のみが変換されます。LC メソッドは、SCIEX OS ソフトウェアで手動で作 成する必要があります。

5. SCIEX OS ソフトウェアで転送された設定が正しいことを確認します。

ヒント**!** MS チューンワークスペースの **MS** スキャンチューニング手順で **MS** スキャンを確認オ プションを使用して、設定を確認します。インストールされている制御ソフトウェアに関わらず、 予測結果は同じになります。

### <span id="page-23-0"></span>オプションの特定業種向けのアプリケーションのインス トール

統合アプリケーション、MarkerView および Molecule Profiler ソフトウェアは、SCIEX OS ソフトウェ アとともにインストールされます。手順については、次のセクションを参照:[SCIEX OS](#page-12-0) ソフトウェア [のインストール](#page-12-0)。

注**:** これらのアプリケーションは、別のライセンスファイルを使用して有効化されます。

SCIEX OS ソフトウェアのインストール後、次のアプリケーションをインストールします。

- Biologics Explorer ソフトウェア
- LibraryView ソフトウェア

注**:** サポートされているバージョンについては、次のセクションを参照:[互換ソフトウェア。](#page-10-0)

注**:** 新しいバージョンのアプリケーションが利用可能な場合は、[sciex.com/request-support](https://sciex.com/request-support) に連絡 してソフトウェアの互換性を確認してください。

#### 前提となる手順

- SCIEX OS [ソフトウェアのインストール](#page-12-0)
- SCIEX OS ソフトウェアが閉じていることを確認してから、オプションのアプリケーションをインスト ールします。

注**:** 手順については、オプションのアプリケーションのドキュメントを参照:*Biologics Explorer* ソ フトウェア リリース ノートまたは *LibraryView* ソフトウェアインストールガイド.

### **SCIEX OS** ソフトウェアの以前のバージョンへのダウ ングレード

SCIEX OS ソフトウェア 3.3.1 から SCIEX OS ソフトウェア 1.6.1 以降にダウングレードするには、 この手順を実行します。 SCIEX OS ソフトウェアの旧バージョンにダウングレードするには、 [sciex.com/request-support](https://sciex.com/request-support) にお問い合わせください。

- 1. Windows Apps & features コントロール パネルで、SCIEX OS ソフトウェア 3.3.1 を削除しま す。
- 2. 2014 年から 2019 年までのすべての Microsoft C++再頒布可能パッケージを削除します。
- 3. SCIEX OS ソフトウェアの以前のバージョンをインストールします。

注**:** インストールに失敗した場合は、クリーンアップの手順を実行してください。次のセクションを参 照:[インストールのクリーンアップ。](#page-34-0)

### <span id="page-24-0"></span>**SCIEX OS** ソフトウェアを削除

#### 前提条件

• あらゆるホットフィックスの削除

- 1. 管理者権限を持つユーザーとしてコンピュータにログオンします。
- 2. **Start** > **Control Panel** > **Programs and Features** をクリックします。

ヒント**!** コントロール パネル コンポーネントが **Category** で表示されている場合は **Start** > **Control Panel** > **Programs** > **Programs and Features** > **Uninstall a program** をクリッ クします。

3. **SCIEX OS** を選択し、**Uninstall** をクリックします。

ソフトウェアが削除されます。ユーザーの介入は必要ありません。

注**:** ライセンスファイルは削除されず、SCIEX OS ソフトウェアを再度インストールすると使用で きます。

<span id="page-25-0"></span>SCIEX OS ソフトウェアでは、サポートされているファームウェアバージョンが接続された質量分析 装置にインストールされている必要があります。このユーティリティを使用して、質量分析装置のファ ームウェアバージョンをアップグレードします。

サポートのリストについては、次のセクションを参照[:質量分析装置のファームウェアバージョン。](#page-37-0)

#### 前提条件

- SCIEX OS ソフトウェア 3.3.1 以降がインストールされている。
- 質量分析装置は、装置ワークスペースでアクティブである。
- コンピュータが、質量分析装置に接続されている。
- ユーザーは、Windows では管理者として、また SCIEX OS ソフトウェアのユーザー データベ ースでは管理者としてログオンしています。
- 1. すべてのデータ取得を停止してから、キューをクリアします。 キューに待機中のサンプルがないことを確認します。
- 2. SCIEX OS ソフトウェアを閉じます。
- 3. SCIEX OS ソフトウェアのインストール パッケージで、\FirmwareUpdater\フォルダを参照 し、MS FW Updater.exe ファイルをダブルクリックします。

#### 図 **4-1 : MS FW Updater** ユーティリティ

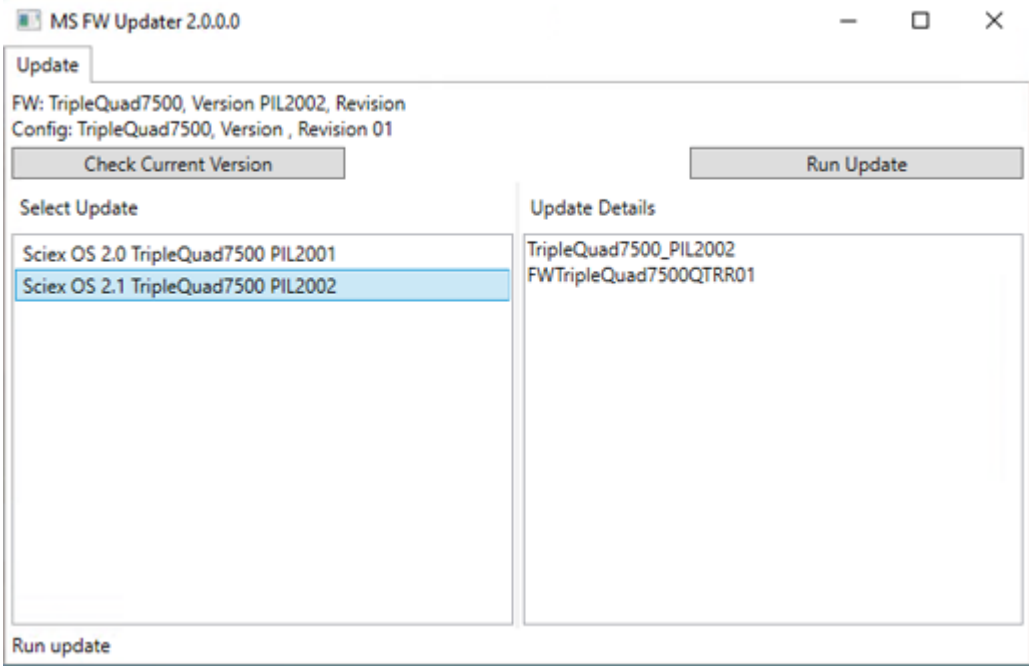

- 4. **Select Update** リストで、質量分析装置とソフトウェアのバージョンを選択します。
- 5. **Run Update** をクリックして、画面上の指示に従います。
	- 図 **4-2 : MS FW Updater** 進捗バー

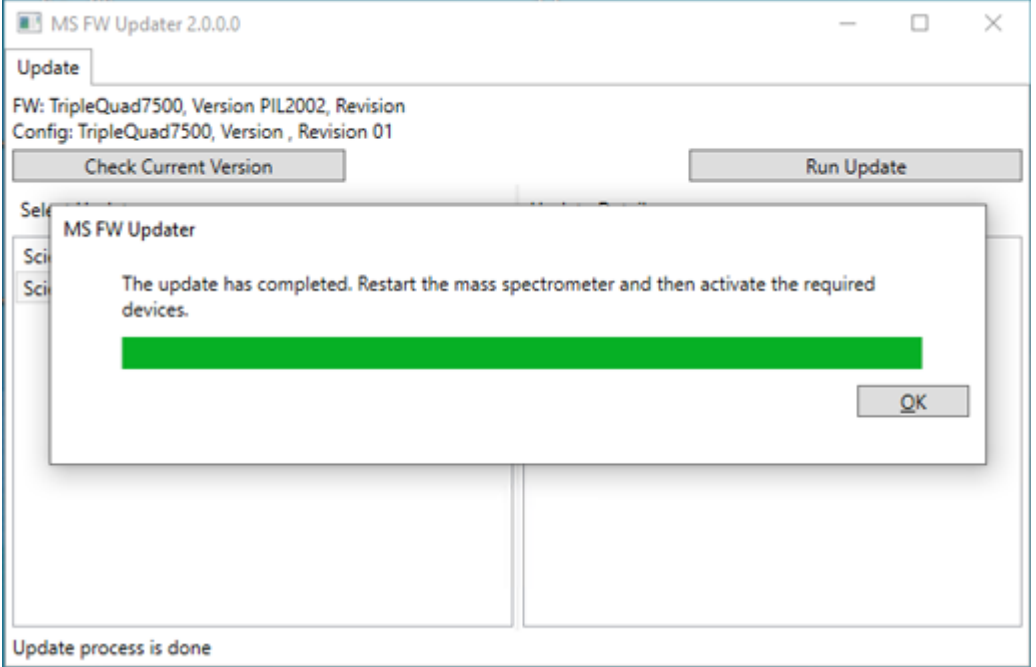

6. 更新が完了したら、進捗バーの **OK** をクリックして、ユーティリティを閉じます。

注**:** SCIEX OS ソフトウェアのイベントログは、ファームウェアが正常に更新されたことを示しま す。

- 7. 30 秒待ち、質量分析装置を再起動します。次のドキュメントを参照:システムユーザーガイド。
- 8. SCIEX OS ソフトウェアを開き、構成ワークスペースの装置ページを開きます。 質量分析装置はリストから削除されています。
- 9. 装置リストに質量分析装置を追加してから、必要な装置を有効化します。

MS FW Updater ユーティリティを使用すると、SCIEX OS ソフトウェアの旧バージョンでサポー トされているファームウェアバージョンに戻すことができます。Firmware Updater ユーティリティ を再度起動し、必要なバージョンを選択して、**Run Update** をクリックします。

注**:** X500 QTOF システム:MS FW Updater は、バージョン 1.2 より前の SCIEX OS ソフトウ ェア バージョンでサポートされているファームウェア バージョンに戻すことはできません。旧バ ージョンに戻すには、[sciex.com/request-support](https://sciex.com/request-support) にお問い合わせください。

注**:** SCIEX 7500 システム:MS FW Updater は、SCIEX OS ソフトウェア バージョン 2.0 より 旧バージョンでサポートされているファームウェア バージョンに戻すことはできません。 SCIEX OS ソフトウェアの以前のバージョンは、SCIEX 7500 システムをサポートしていませ ん。

<span id="page-27-0"></span>SCIEX OS ソフトウェアでは、取得と処理ワークステーション両方のノードロックライセンスをサポー トしています。ノードロックライセンスは、1 台のコンピュータでしか使用できません。サーバーベース のライセンスは、処理ワークステーションのみ対応しています。SCIEX OS ソフトウェア 3.3.1 とオプ ションの機能およびアプリケーションのライセンス ファイルを、SCIEX OS ソフトウェアがインストー ルされているコンピュータの C:\Program Files\SCIEX\SCIEX OS フォルダにインストールし ます。

注**:** Central Administrator Console (CAC)ソフトウェアでは、ノードロック ライセンスのみがサポー トされています。

注**:** コンピュータの日時を変更する場合は、ライセンスを有効化する前に実施しないと、ソフトウェア が動作しない場合があります。

注**:** ライセンス ファイルを編集すると無効になり、復元できなくなります。

### サーバーベースのライセンスの有効化

注**:** この手順は、Central Administrator Console (CAC)ソフトウェアには適用されません。

サーバーベースのライセンスについては、IT 部署に連絡して次のタスクを実行してください。

- 1. ライセンスサーバーを設定します:
	- a. IT 部門に License-Server-Setup.zip ファイルのダウンロードを依頼します。 [sciex.com/software-support/software-downloads](https://sciex.com/software-support/software-downloads) に移動し、**Additional Downloads** > **License Server Setup** > ライセンスサーバー設定ソフトウェアをクリックします。
	- b. ダウンロードしたパッケージに付属している *License Server Setup Guide* の指示に従っ てください。
- 2. クライアントコンピュータ用のライセンスファイルを作成します。
- 3. SCIEX OS ソフトウェアがインストールされている各クライアント コンピュータにライセンス ファ イルをインストールします。

### ノードロックライセンスを有効化

#### 前提条件

• ライセンスキーが必要です。

1. デスクトップで、SCIEX OS

図 **5-1 :** ライセンスメッセージ

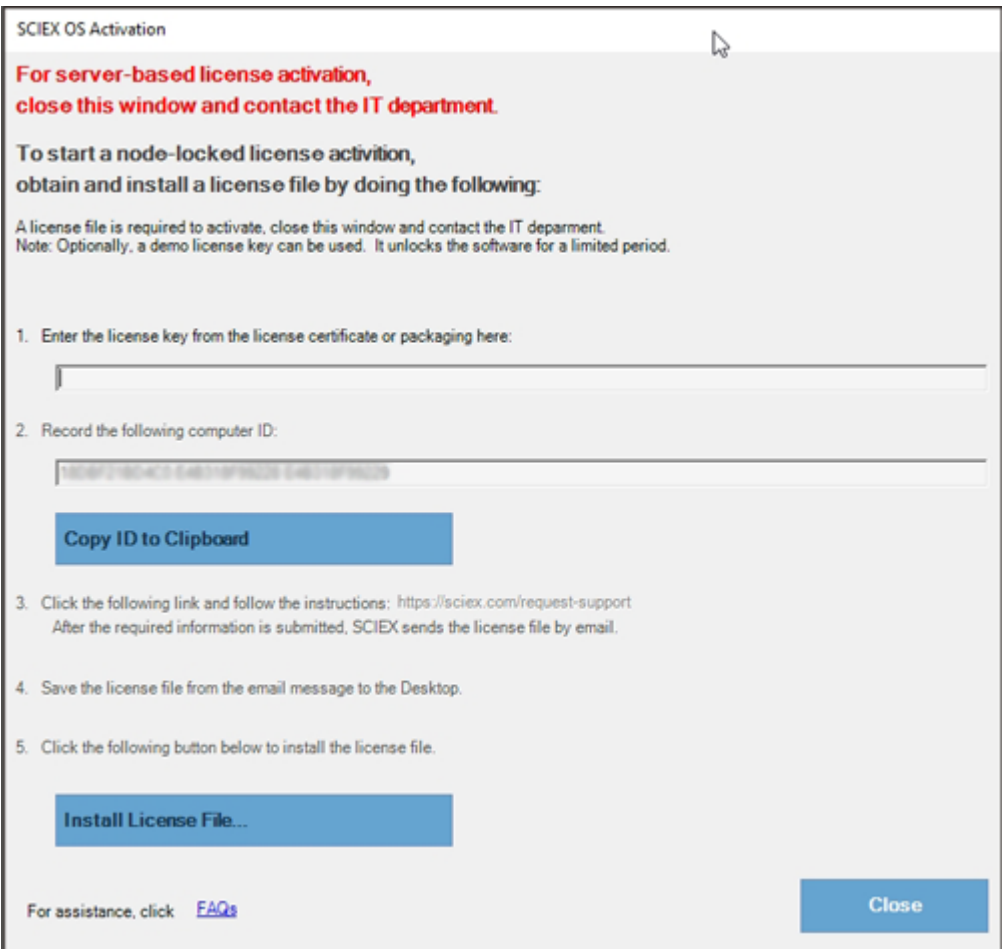

2. SCIEX OS アクティベーション ダイアログのステップ 1 で、ライセンスキーを入力します。 ライセンスキーは、印刷されたアクティベーション証明書、または SCIEX Now からの e メール で配布される場合があります。ライセンスキーがない場合は、SCIEX の販売代理店にお問い 合わせください。

注**:** ライセンスキーは、AID で始まり、ハイフンで区切られた 4 桁のコードを 8 分割した 32 文 字で構成されています。

- 3. SCIEX OS アクティベーション ダイアログで、手順 3 のリンクをクリックします。 SCIEX ログイン Web ページが開きます。
- 4. 既存の SCIEX アカウントにログオンするには、ログインをクリックするか、カウントの作成をクリ ックします。

アカウントの作成またはログオンが完了すると、SCIEX ソフトウェア有効化の Web ページが 開きます。フォームの最初の 3 つのフィールドには、ユーザー名、姓、および電子メールアドレ スが表示されます。

このコンピュータ上で SCIEX OS ソフトウェアのライセンスが有効化されている場合、ライセン スキーフィールドには正しい情報が表示されます。

5. 装置を選択フィールドで、必要な情報を選択して入力します。

注**:** 処理ワークステーションのノードロックライセンスを有効化するには、SCIEX 機器のシリア ル番号を使用します。機器のシリアル番号が利用できない場合は、SCIEX サポート ([sciex.com/contact-us](https://sciex.com/contact-us))にご連絡ください。

- 6. 別のコンピュータ上の SCIEX OS のライセンスを有効化する場合は、コンピュータ ID に、その コンピュータをネットワークに接続するために使用するネットワークポートの MAC アドレスを入 力します。ライセンスキーも入力します。
- 7. 送信をクリックします。 ライセンス ファイルを含む電子メールが送信されることを示すメッセージが表示されます。
- 8. 電子メールを受信したら、付属のライセンスファイルを C:\Program Files\SCIEX\SCIEX OS フォルダに保存します。
- 9. [SCIEX Now](https://sciex.com/support)Web ページを使用して、CFR、Scout Triggered MRM (stMRM) 取得、Central Administrator Console (CAC)ソフトウェア、Molecule Profiler ソフトウェアなどのオプション機 能とアプリケーションのライセンスを取得し、有効化します。詳細については、[sciex.com/](https://sciex.com/request-support) [request-support](https://sciex.com/request-support) のテクニカル サポートにお問い合わせください。

### <span id="page-30-0"></span>**SCIEX OS Installation Repair Tool**

#### 前提条件

• SCIEX OS ソフトウェアのインストールを修復:インストールプログラム (Install/Setup.exe) を起動し、**Repair** オプションを選択します。

修復が正常に完了しない場合は、次の手順を実行します。

注**:** SCIEX OS Installation Repair Tool は、Central Administrator Console (CAC)ソフトウェアの インストールには使用できません。

- 1. インストールのステータスを表示するには、SCIEX OS ソフトウェアのインストールパッケージ で Installation Repair Tool フォルダを参照し、Sciex.Installer.Repair.exe をダブルクリックします。
	- インストール済み SCIEX モジュールのリストでは、正常にインストールされたモジュールに は緑色のチェック マーク ( ▽ ) が付けられ、 インストールされなかったモジュールには赤色 の×(<sup>8</sup>)が付けられます。インストール時に選択したモジュールは、すべて合格と表示さ れるはずです。
	- SCIEX OS 前提条件ペインのインストーラーパッケージタブで、赤いテキストで表示された パッケージはインストールされていないか、バージョンが正しくありません。
	- サブシステム コンポーネントペインのインストーラーパッケージタブで、赤いテキストで表示 されたサブシステムはインストールされていないか、バージョンが正しくありません。
- 2. SCIEX OS Installation Repair Tool を閉じます。
- 3. Windows アプリと機能のコントロールパネルで、次のアプリケーションが存在する場合は、こ の順序で削除します。
	- LibraryView ソフトウェア
	- SCIEX OS ソフトウェア
	- LibraryView Framework
	- Microsoft Access データベースエンジン
	- レポーター
- 4. 該当する場合は、すべての SQL サーバー アプリケーションを削除します。

注**:** 既存のライブラリで使用されている場合は、SQL サーバー アプリケーションを削除しない でください。

<span id="page-31-0"></span>SCIEX OS ソフトウェア 1.6.1 以降のバージョンからの新規インストールおよびアップグレード の場合、次のアプリケーションを削除します:

- Microsoft SQL Server 2008 セットアップサポートファイル
- Microsoft SQL Server 2012 (64 ビット)
- Microsoft SQL Server 2012 ネイティブクライアント
- Microsoft SQL Server 2012 セットアップ(英語)
- Microsoft SQL Server 2012 Transact SQL ScriptDom
- Microsoft SQL Server Compact 3.5 SP2 ENU
- Microsoft SQL Server Compact 3.5 SP2 x64 ENU
- SQL Server Browser for SCL Server 2012
- Microsoft VSS Writer for SQL Server 2012

SCIEX OS ソフトウェア 1.5 以前のバージョンからアップグレードする場合は、次のアプリケー ションを削除します:

- Microsoft SQL Server 2008 R2(64 ビット)
- Microsoft SQL Server 2008 R2 ネイティブクライアント
- Microsoft SQL Server 2008 R2 セットアップ(英語)
- Microsoft SQL Server 2008 R2 セットアップファイル
- Microsoft SQL Server Browser
- Microsoft SQL Server Compact 3.5 SP2 ENU
- Microsoft SQL Server Compact 3.5 SP2 x64 ENU
- Microsoft SQL Server VSS Writer
- 5. コンピュータを再起動します。
- 6. SCIEX OS Installation Repair Tool を開きます。
- 7. **Clean up SCIEX OS** ボタンがアクティブになっている場合は、クリックします。
- 8. クリーンアップが完了したら、SCIEX OS Installation Repair Tool を閉じます。
- 9. SCIEX OS ソフトウェアをインストールします。次のセクションを参照:[SCIEX OS](#page-12-0) ソフトウェア [のインストール](#page-12-0)または CAC [ソフトウェアのインストール。](#page-16-0)
- 10. 問題を解決できない場合は、次のセクションの指示に従ってください:[インストールのクリーンア](#page-34-0) [ップ](#page-34-0)。

## インストールのトラブルシューティングのヒント

注**:** この手順のソフトウェアは、Central Administrator Console (CAC)または SCIEX OS ソフトウ ェアのいずれかです。

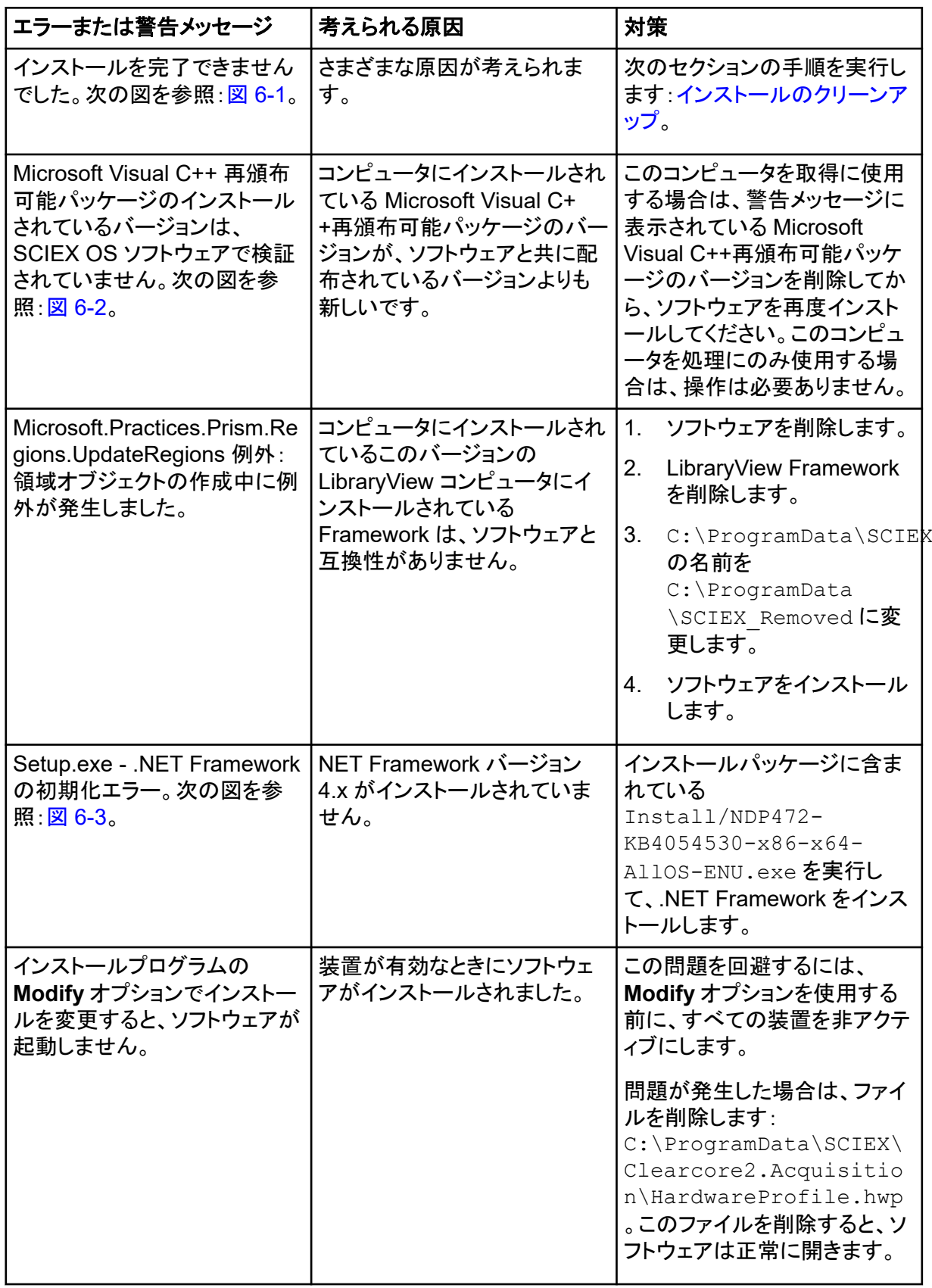

#### <span id="page-33-0"></span>図 **6-1 :** インストールエラー(例)

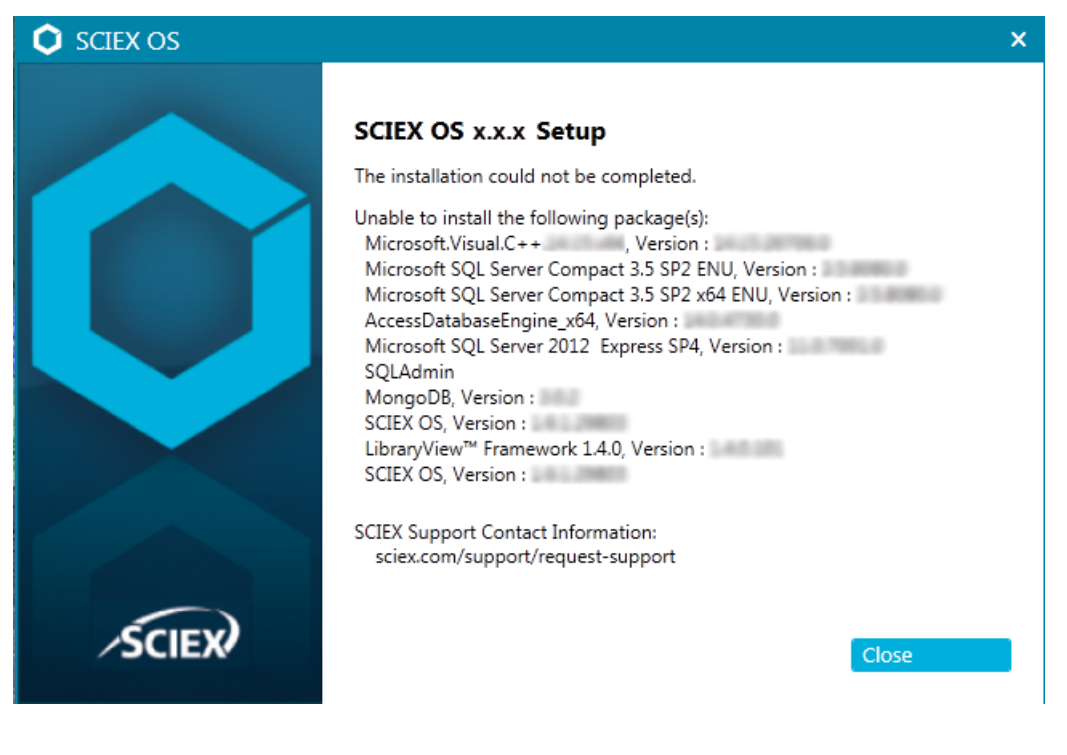

#### 図 **6-2 : Microsoft Visual C++**再頒布可能パッケージエラー

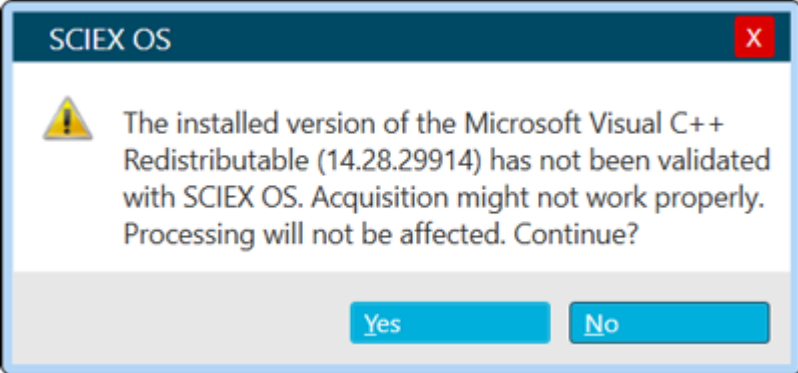

#### <span id="page-34-0"></span>図 **6-3 : NET Framework** の初期化エラー

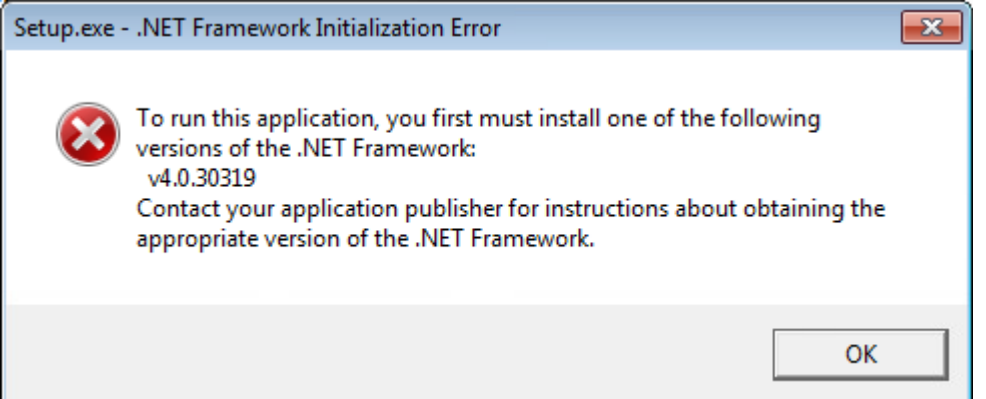

## インストールのクリーンアップ

SCIEX OS Installation Repair Tool がクリーンアップを完了できなかった場合は、この手順を使用 してインストールのクリーンアップを実行します。次のセクションを参照:[SCIEX OS Installation](#page-30-0) [Repair Tool](#page-30-0)。

- 1. 次のアプリケーションがインストールされている場合は、Windows の [アプリと機能] コントロー ル パネルで、次の順序でアプリケーションを削除します。
	- LibraryView ソフトウェア
	- SCIEX OS ソフトウェア
	- LibraryView Framework
	- Microsoft Access データベースエンジン
	- レポーター
- 2. 該当する場合は、すべての SQL サーバー アプリケーションを削除します。

注**:** SQL サーバー アプリケーションがアクティブなライブラリで使用されている場合は、アプリ ケーションを削除しないでください。

新規インストールおよび SCIEX OS ソフトウェア 1.6.1 以降のバージョンからのアップグレード の場合は、次のアプリケーションを削除します。

- Microsoft SQL Server 2008 セットアップサポートファイル
- Microsoft SQL Server 2012(64 ビット)
- Microsoft SQL Server 2012 ネイティブクライアント
- Microsoft SQL Server 2012 セットアップ(英語)
- Microsoft SQL Server 2012 Transact SQL ScriptDom
- Microsoft SQL Server Compact 3.5 SP2 ENU
- Microsoft SQL Server Compact 3.5 SP2 x64 ENU
- SQL Server Browser for SCL Server 2012

• Microsoft VSS Writer for SQL Server 2012

SCIEX OS ソフトウェア 1.5 以前のバージョンからアップグレードする場合は、次のアプリケー ションを削除します:

- Microsoft SQL Server 2008 R2(64 ビット)
- Microsoft SQL Server 2008 R2 ネイティブクライアント
- Microsoft SQL Server 2008 R2 セットアップ (英語)
- Microsoft SQL Server 2008 R2 セットアップファイル
- Microsoft SQL Server Browser
- Microsoft SQL Server Compact 3.5 SP2 ENU
- Microsoft SQL Server Compact 3.5 SP2 x64 ENU
- Microsoft SQL Server VSS Writer
- 3. 次のフォルダにあるすべての SQL サーバーファイルをバックアップしてから削除します。
	- SCIEX OS ソフトウェア 1.6.1 以降: C:\Program Files\Microsoft SQL Server\MSSQL11.sqlexpress\MSSQL\Data
	- SCIEX OS ソフトウェア 1.5 以前: C:\Program Files\Microsoft SQL Server\MSSQL.1\MSSQL\Data または C:\Program Files\Microsoft SQL Server\MSSQL10-50.sqlexpress\MSSQL\Data
- 4. Windows の[アプリと機能]コントロール パネルで、Microsoft Windows の更新プログラム (KB4054590) を削除します。 これは .NET Framework 4.7.2 です。
- 5. 該当する場合は、Windows の [アプリと機能] コントロール パネルで、次のソフトウェアを削除 します。
	- BPV Flex ソフトウェア
	- BioPharmaView ソフトウェア
	- MetabolitePilot ソフトウェア

注**:** これらのアプリケーションは SCIEX OS ソフトウェア 3.3.1 でサポートされていません。

- 6. 次のフォルダをバックアップしてから削除します。
	- C:\Program Files\SCIEX\LibraryView
	- C:\Program Files\SCIEX\SCIEX OS
	- D:\SCIEX OS Data
- 7. C:\ProgramData\SCIEX フォルダをバックアップしてから削除します。
- 8. コンピュータを再起動します。
- 9. Windows サービスのコントロールパネルを開き、リストに SQL サービスまたは LibraryViewHost サービスがないことを確認します。
- 10. ClearCore2 サービスが Windows サービスのコントロールパネルにある場合は、コマンドプロ ンプトウィンドウを開き、次のコマンドを入力して、入力を押します: sc「Clearcore2.Service.exe」の削除
- 11. ソフトウェアを再インストールします。該当する場合は、プロンプトが表示されたらコンピュータを 再起動します。
- 12. ソフトウェアのインストール後、次のファイルをバックアップから復元します。
	- C:\ProgramData\SCIEX\Clearcore2.Acquisition
	- C:\ProgramData\SCIEX\Clearcore2.Client
	- C:\ProgramData\SCIEX\MassSpec\InstrumentData\Current.dat
	- C:\ProgramData\SCIEX\MassSpec\InstrumentData\Current\_Backup.dat

## <span id="page-37-0"></span>質量分析装置のファームウェアバージョ ン<br>シ<br>
A<br>
A

注**:** SCIEX Triple Quad と QTRAP システムの場合、システムに取り付けられている計測器コント ローラ ボード (ICB) のバージョンによって、サポートされるファームウェアと構成テーブルのバージョ ンが制御されます。

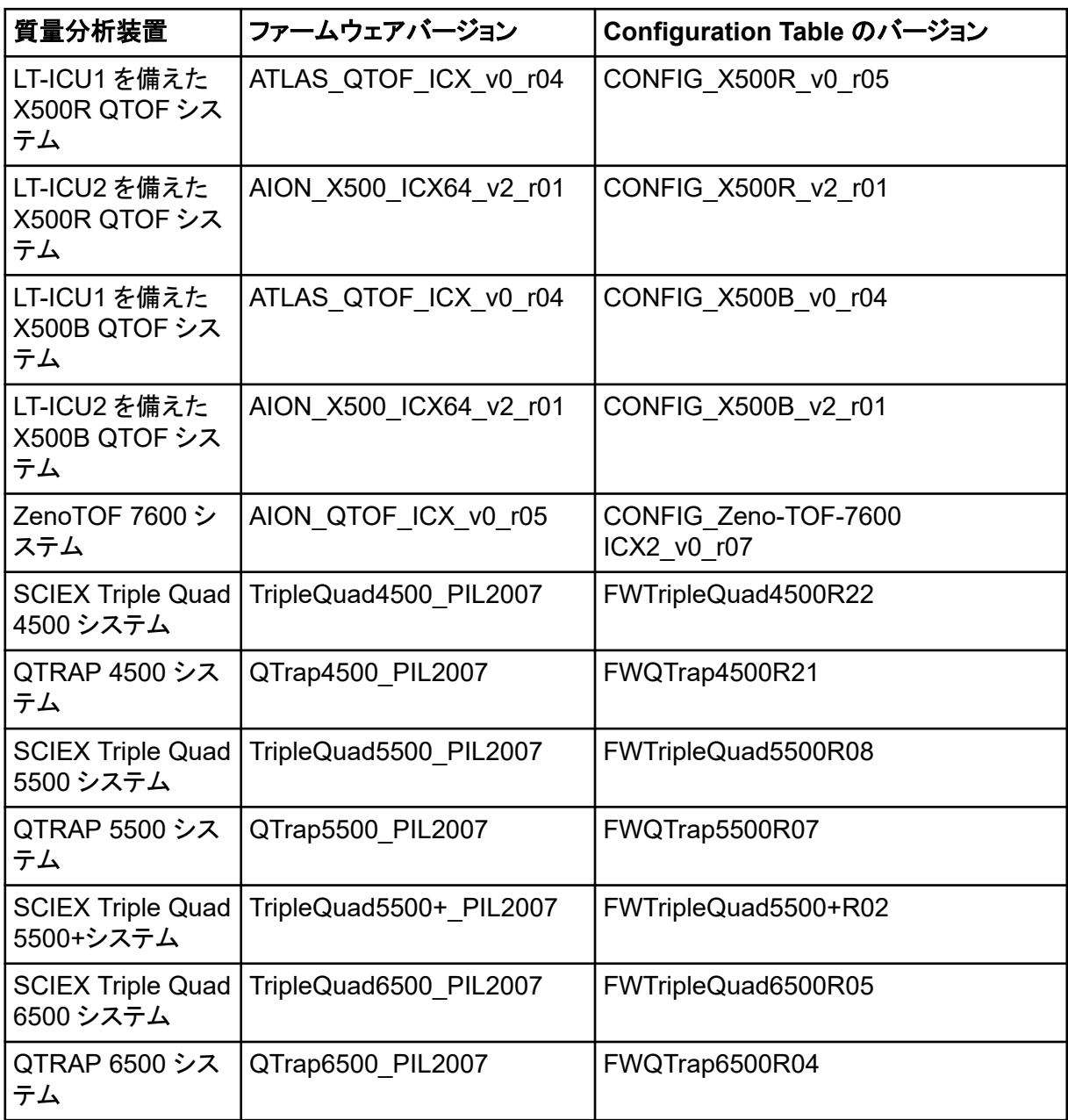

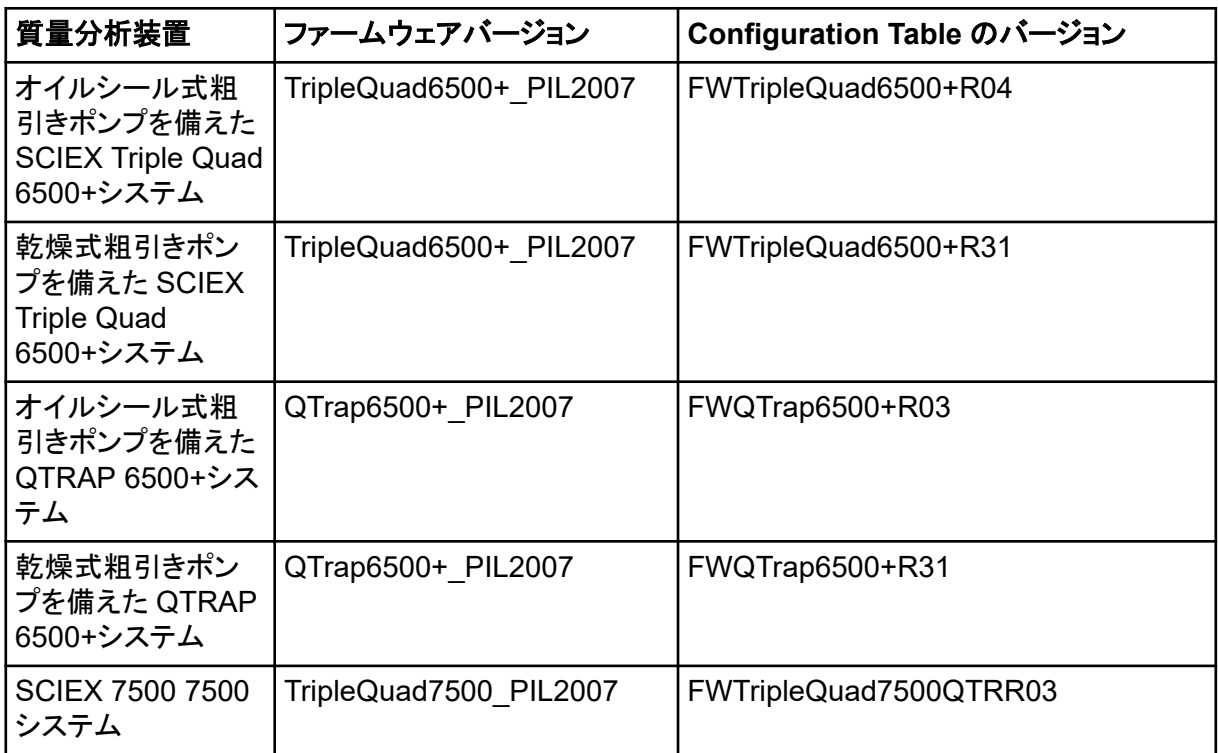

<span id="page-39-0"></span>SCIEX OS ソフトウェア 2.1.53.3.1 は、以下の表に記載された装置をサポートしています。

ほとんどの場合、装置メーカーからの最新ソフトウェアバージョンは、SCIEX OS ソフトウェア 3.3.1 とともに動作します。問題が発生した場合、装置のファームウェアをこの表に記載されたバージョン に変更してください。ファームウェアの検証またはアップグレードについては、装置メーカーから提供 されたドキュメントを参照するか、SCIEX フィールドサービスエンジニア(FSE)にお問い合わせくだ さい。装置のインストールと構成については、次のドキュメントを参照: 装置セットアップガイド

注**:** Waters ACQUITY UPLC システムのドライバについては、Waters サポートにお問い合わせく ださい。

注**:** Thermo マルチチャンネル LC システムのドライバについては、Thermo サポートにお問い合わ せください。

#### 表 **B-1 : Echo® MS** システム

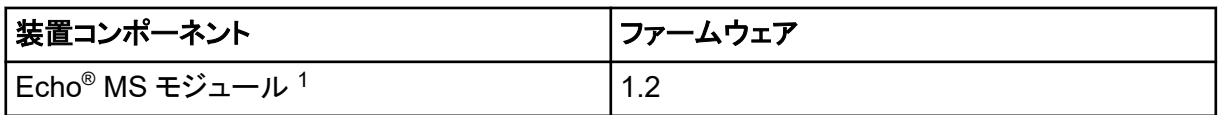

#### 表 **B-2 : M5 MicroLC** システム

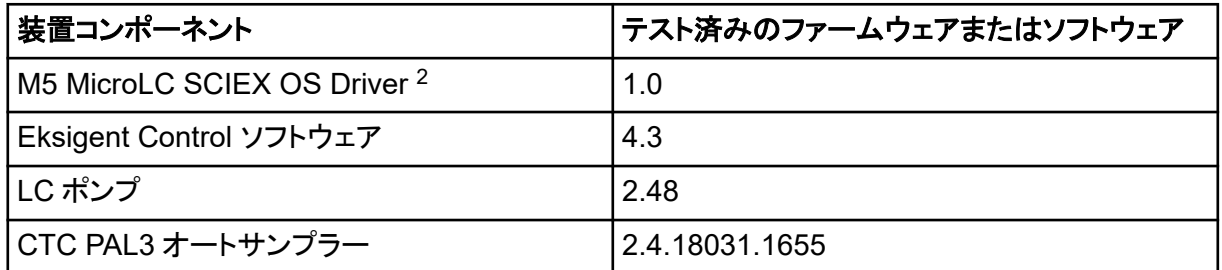

#### 表 **B-3 : ExionLC 2.0** システム

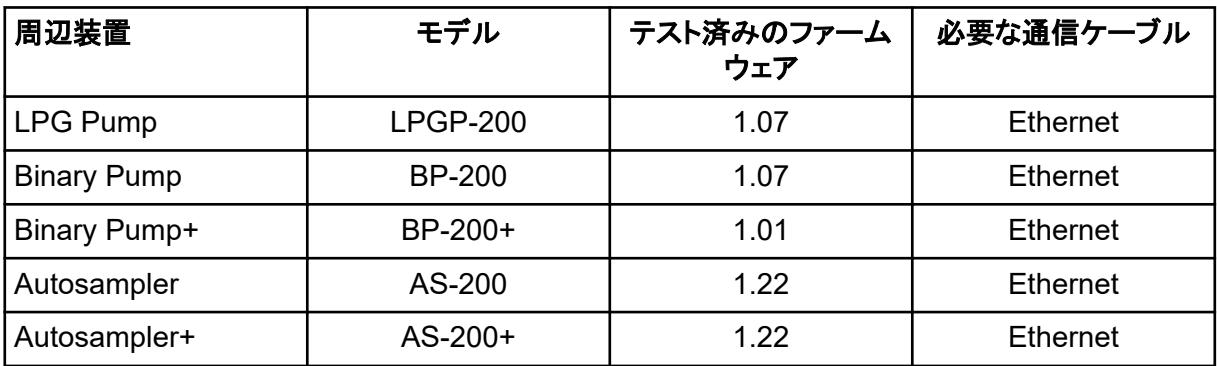

1 ファームウェアのアップグレードが必要な場合は、FSE にお問い合わせください。

2 Analyst ソフトウェアから SCIEX OS への移行については、FSE にお問い合わせください。

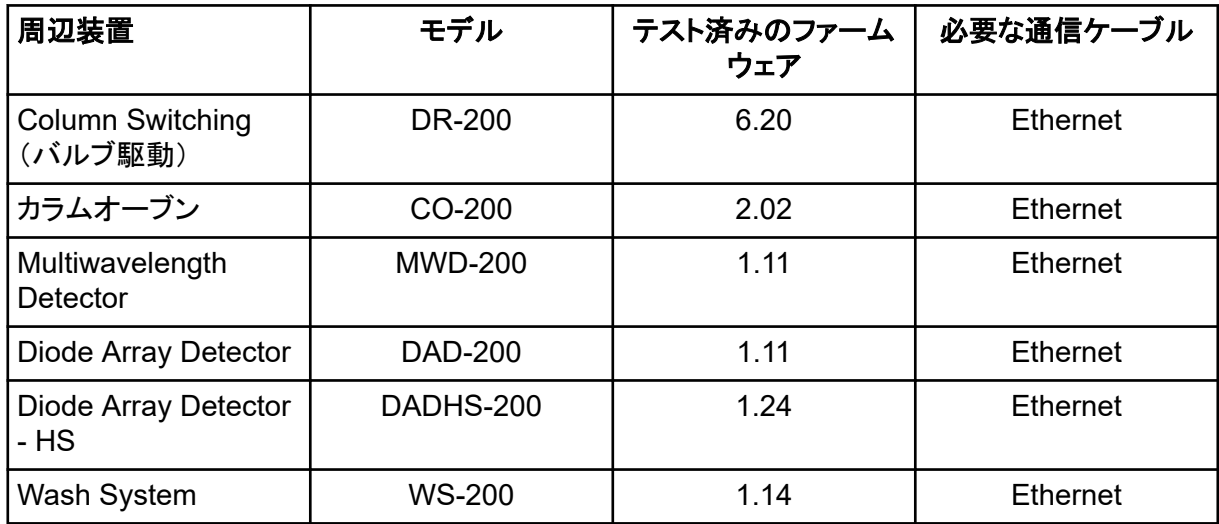

#### <span id="page-40-0"></span>表 **B-3 : ExionLC 2.0** システム **(**続き**)**

#### 表 **B-4 : ExionLC AC/ExionLC AD** システム

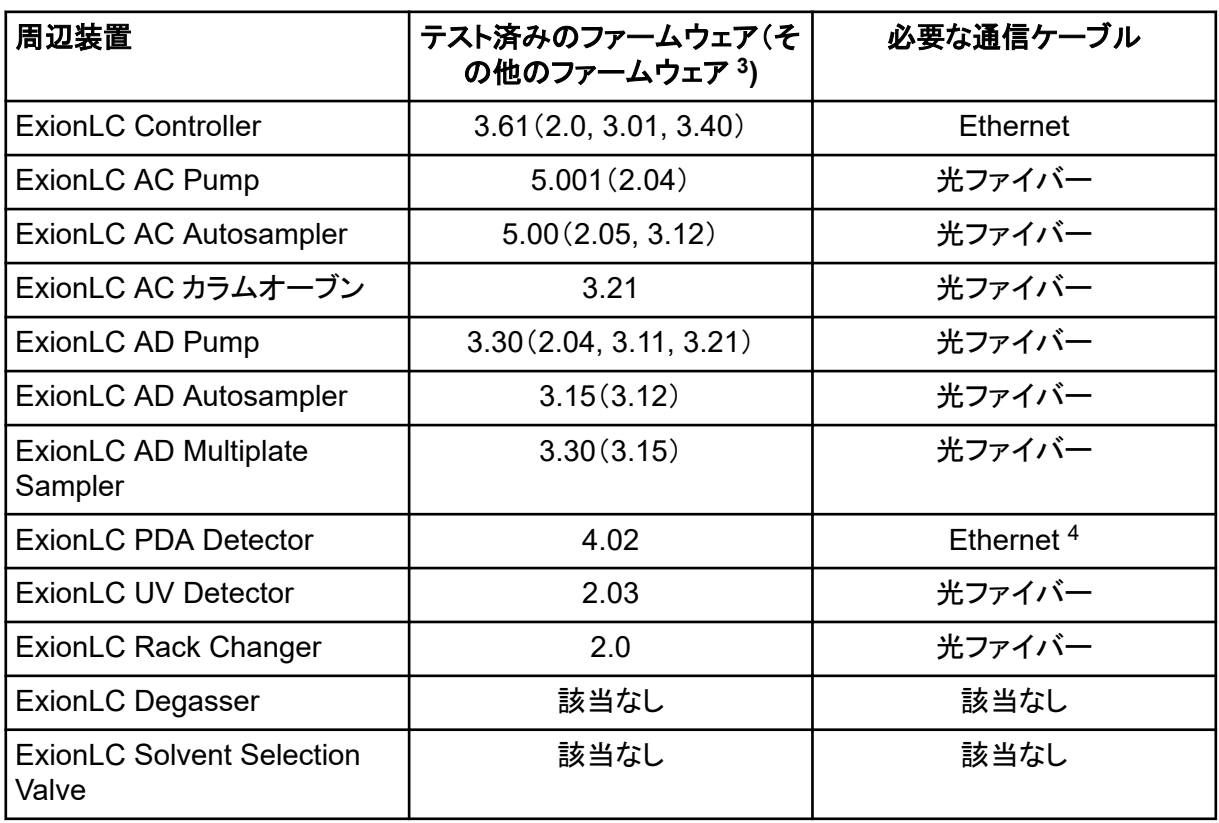

<sup>3</sup> テストは行っていませんが、動作する見込みです。

<sup>4</sup> PDA 検出器には、システムコントローラと取得コンピュータに接続するためにスイッチングハブが必要です。次のド キュメントを参照:*SCIEX OS Devices Setup Guide*。

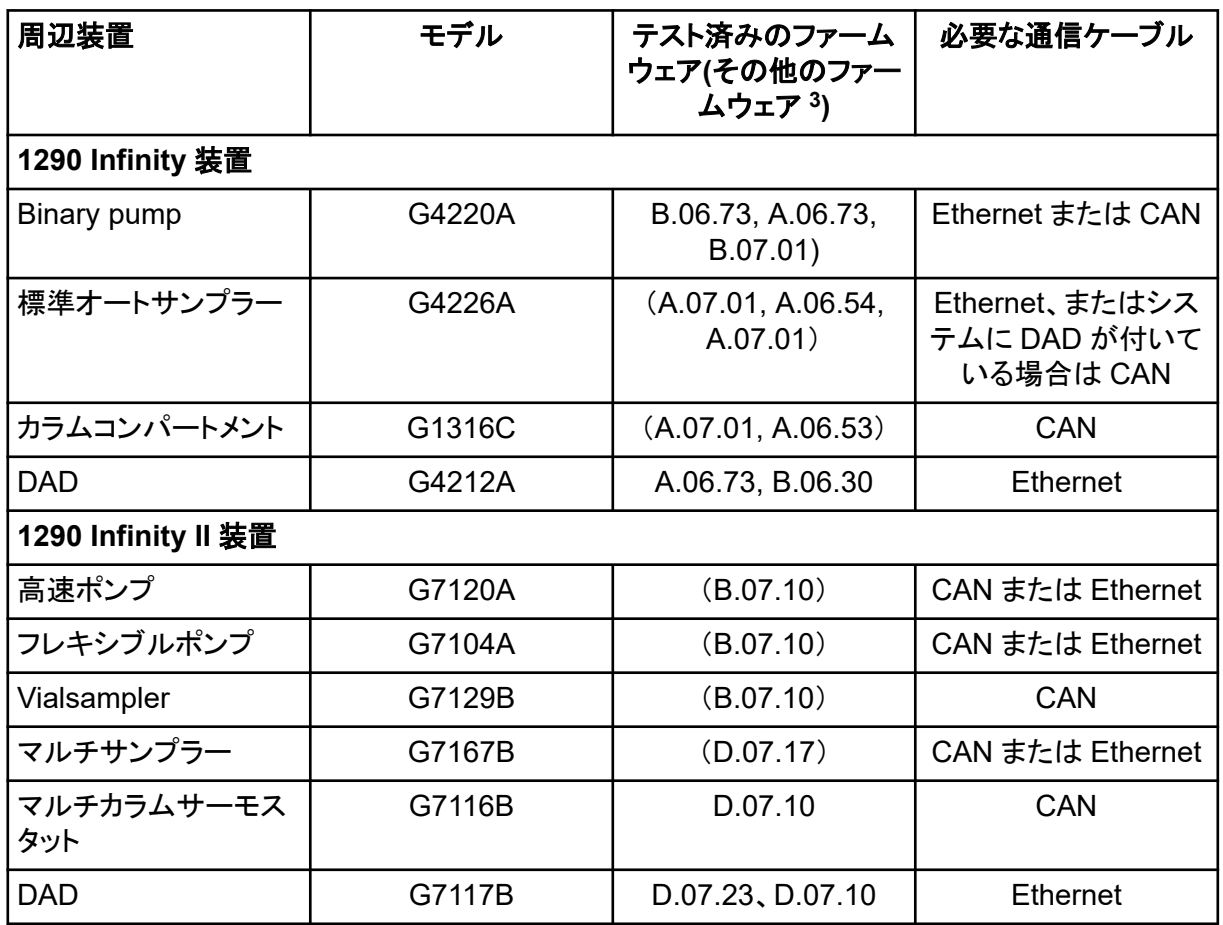

#### 表 **B-5 : Agilent 1290 Infinity** および **Infinity II** の装置

#### 表 **B-6 : Agilent 1260 Infinity II** 装置

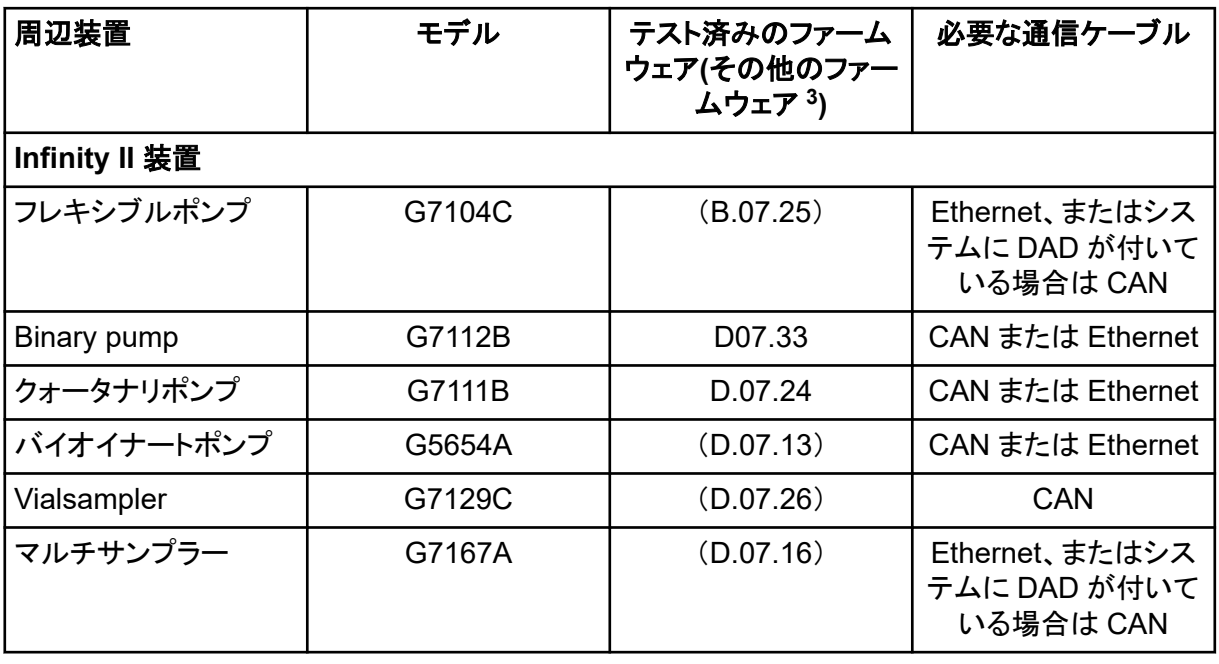

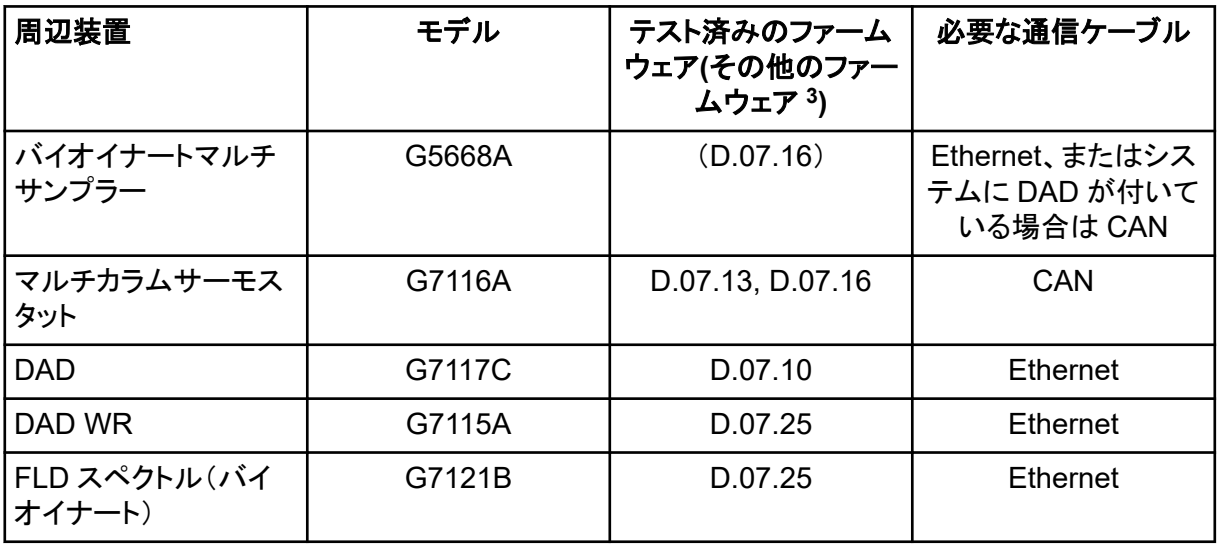

#### 表 **B-6 : Agilent 1260 Infinity II** 装置 **(**続き**)**

#### 表 **B-7 : Shimadzu** 装置

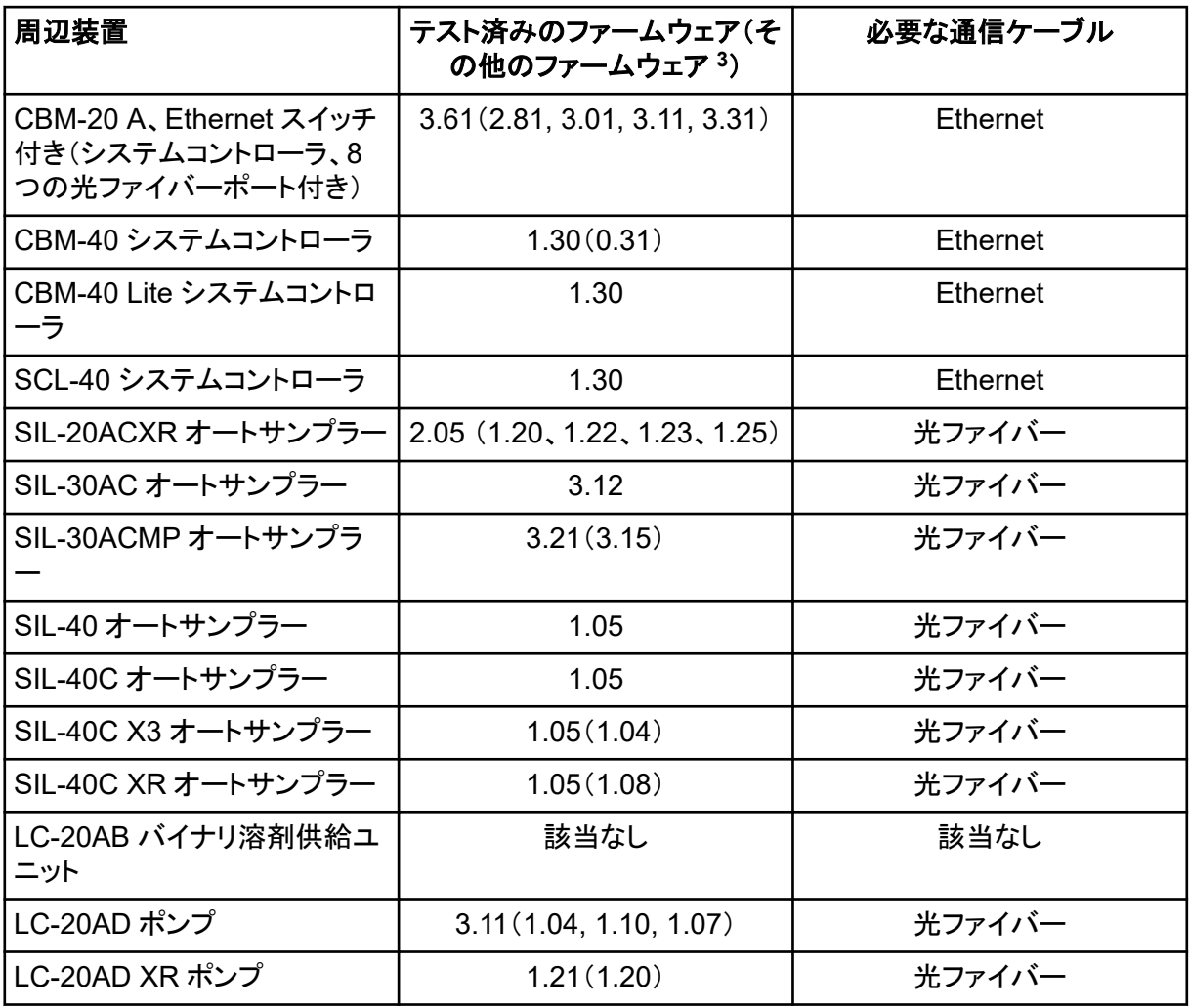

#### 表 **B-7 : Shimadzu** 装置 **(**続き**)**

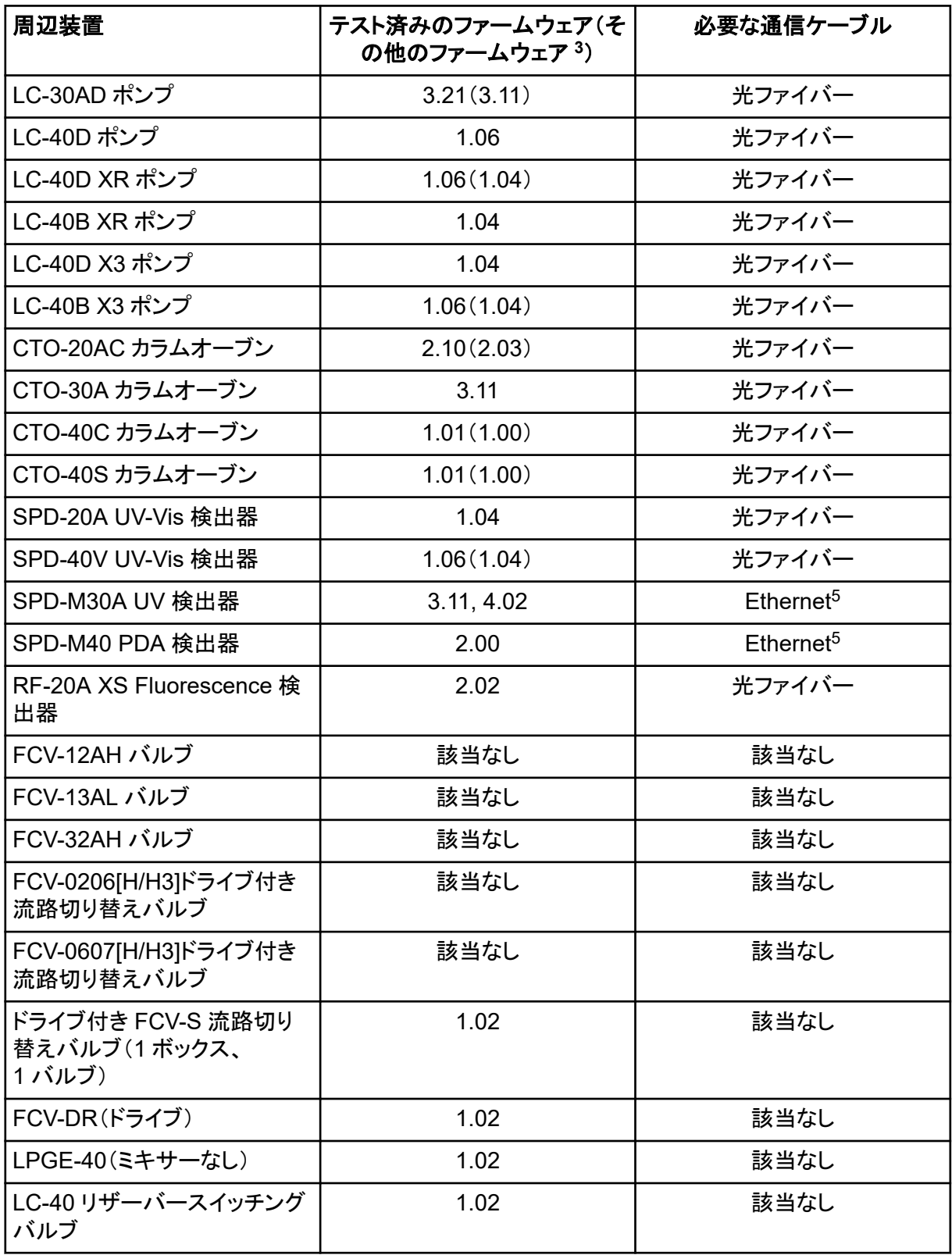

5 検出器には、システムコントローラと取得コンピュータに接続するためにスイッチングハブが必要です。

#### 表 **B-7 : Shimadzu** 装置 **(**続き**)**

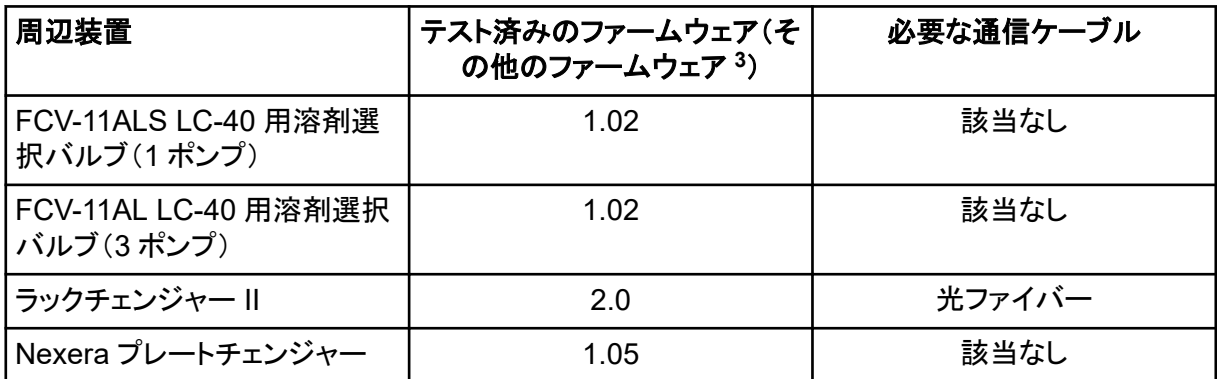

<span id="page-45-0"></span>英語設定のみがサポートされています。

英語、ドイツ語、フランス語、イタリア語の地域設定がサポートされています。

注**:** コンピュータがインターネットに接続されている場合は、推奨されるセキュリティガイドラインに従 ってください。[sciex.com/productsecurity](https://sciex.com/productsecurity) にアクセスします。システムの機能がウイルスによって損 なわれないよう、十分なウイルス保護対策が実施されていることを確認してください。

### **Windows Update**

重要なセキュリティパッチがインストールされていることを確認することは、コンピュータのセキュリテ ィを維持するために不可欠です。Windows Update の設定と使用については、以下のガイドライン に従ってください。

- Windows 10: Windows Update を通知のみに設定します。データ取得中にシステムに影響を 与える可能性があるため、更新プログラムを自動的にダウンロードしてインストールしないでくだ さい。
- 通知を受け取ったら、できるだけ早く更新をダウンロードしてインストールしてください。
- 更新をインストールする際は次のことにご注意ください。
	- 取得と処理が完了するまで待ちます。
	- デバイスを非アクティブ化し、ClearCore2 サービスを停止します。
- すべての更新をインストールします。更新の結果として問題が発生した場合は、できるだけ早く [sciex.com/contact-us](https://sciex.com/contact-us) または [sciex.com/request-support](https://sciex.com/request-support) で SCIEX に報告してください。

### **System Restore**

デフォルトでは、Windows Task Scheduler は、深夜とコンピュータの起動時に System Restore を 実行します。インストール プログラムは、IDA モードでの取得パフォーマンスを最適化するために、 System Restore タスクを無効にします。

System Restore タスクがアクティブな場合、システムの速度が低下することがあります。IDA モー ドでの取得中にアクティブになると、サイクル時間が長くなり、ミリ秒から秒に増加する可能性があり ます。これにより、クロマトグラフィのピーク全体でポイントが少なくなる可能性があります。そのた め、最適なパフォーマンスを得るために、System Restore タスクを無効にすることをお勧めします。

注**:** System Restore は、通常の操作やデータ処理のパフォーマンスには影響しません。

### <span id="page-46-0"></span>カスタマーセキュリティガイダンス**:** バックアップ

顧客データのバックアップは、顧客の責任です。SCIEX のサービスおよびサポート担当者は、顧客 データのバックアップに関するアドバイスや推奨事項を提供する場合がありますが、お客様のポリ シー、ニーズ、規制要件に従ってデータを確実にバックアップするかどうかは、お客様次第です。顧 客データのバックアップの頻度と範囲は、組織の要件および生成されるデータの重要度に応じて決 定する必要があります。

バックアップはデータ管理全体の重要なコンポーネントであり、悪意のある攻撃、ハードウェア障 害、またはソフトウェア障害が発生した場合の復元に不可欠であるため、お客様はバックアップが機 能することを確認する必要があります。データ取得中は、コンピュータのバックアップを取得しないで ください。また、取得中のファイルがバックアップソフトウェアによって無視されるようにしてください。 セキュリティアップデートのインストールやコンピュータの修理を行う前に、コンピュータの完全なバッ クアップを作成することを強くお勧めします。これにより、セキュリティ パッチがアプリケーションの機 能に影響を与えるというまれなケースでも、ロールバックが容易になります。

### **User Account Control Settings**

#### **User Account Control Settings (Windows 10)**

次の場合はデフォルトの User Account Control Settings を使用することをお勧めします (SCIEX OS 3.3.1 ソフトウェアを Windows 10(64 ビット)にインストールする場合)管理者の場合、 デフォルト設定は **Default - Notify me only when programs try to make changes to my computer** です。標準ユーザーの場合は **Always notify me** です。

取得コンピュータは、デフォルトの User Account Control Settings で構成されています。

- 1. Control Panel を開きます。
- 2. **Security and Maintenance** > **Change User Account Control settings** をクリックしま す。

User Account Control Settings ダイアログが開きます。

- 3. スライダーバーを必要なレベルに移動します。
- 4. 管理者の場合は、**Notify me only when programs try to make changes to my computer (default)**を選択し、**OK** をクリックします。

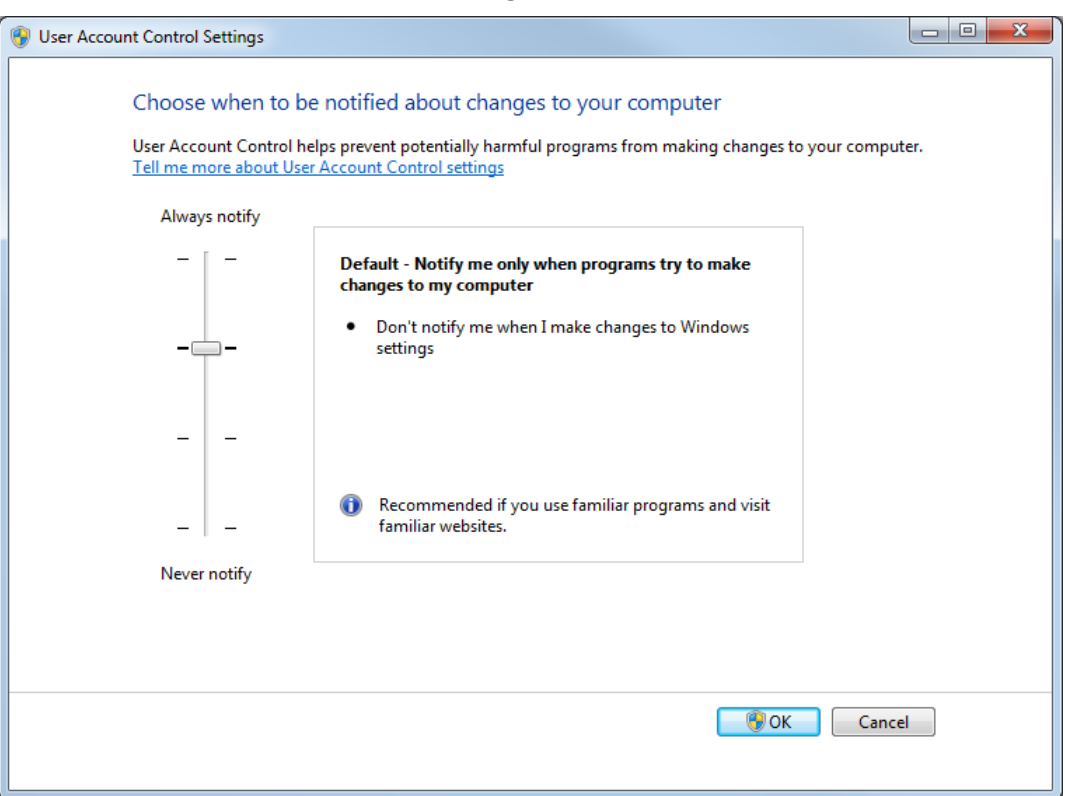

<span id="page-47-0"></span>図 **C-1 : User Account Control Settings**:**Administrator**

5. 標準ユーザーの場合は、**Always notify me when** を選択し、**OK** をクリックします。

#### **User Account Control Settings (Windows 7)**

次の場合はデフォルトの User Account Control Settings を使用することをお勧めします (SCIEX OS ソフトウェアが Windows 7、64 ビット オペレーティング システムにインストールされて いる場合)。管理者の場合、デフォルト設定は **Default - Notify me only when programs try to make changes to my computer** です。標準ユーザーの場合は **Always notify me** です。

取得コンピュータは、デフォルトの User Account Control Settings で構成されています。

- 1. Control Panel を開きます。
- 2. **System and Security** > **Change User Account Control settings** をクリックします。 User Account Control Settings ダイアログが開きます。
- 3. スライダーバーを必要なレベルに移動します。
- 4. 管理者の場合は、**Default Notify me only when programs try to make changes to my computer** を選択し、**OK** をクリックします。

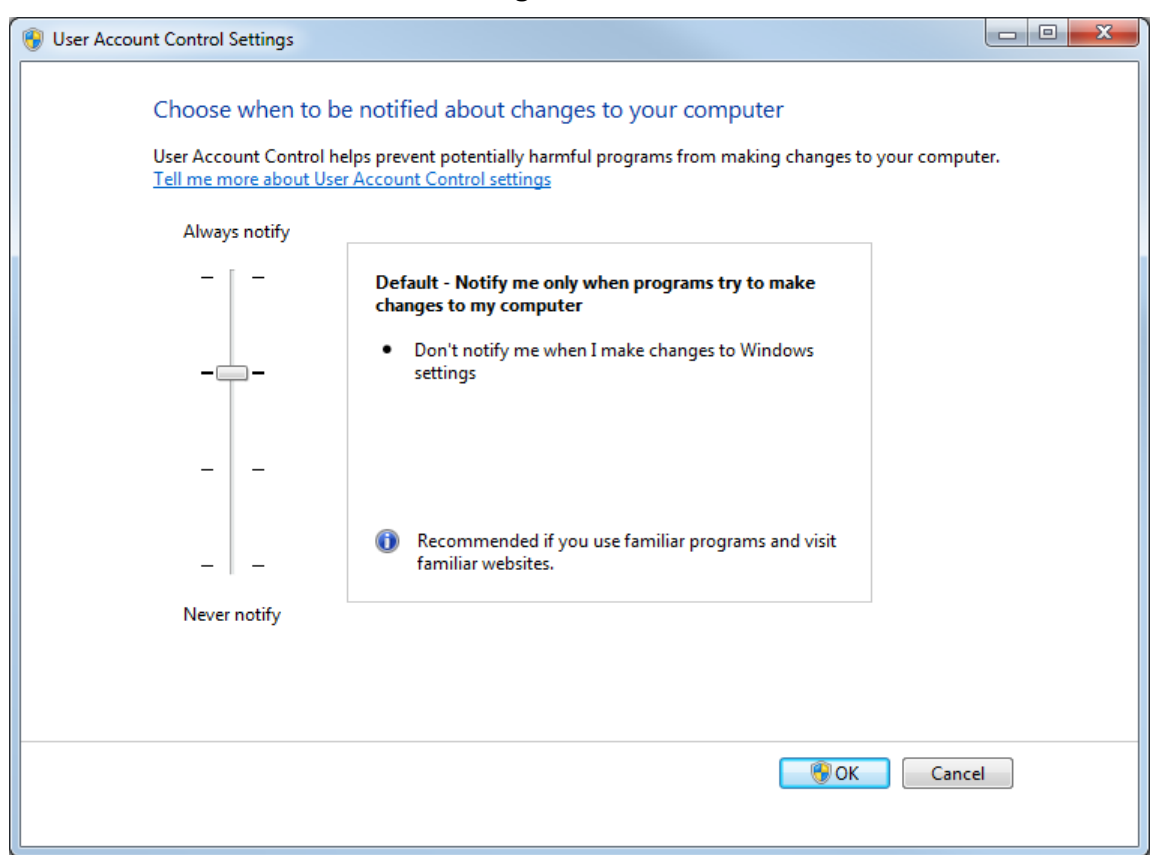

図 **C-2 : User Account Control Settings**:**Administrator**

5. 標準ユーザーの場合は、**Default – Always notify me when** を選択し、**OK** をクリックしま す。

図 **C-3 : User Account Control Settings**:標準ユーザー

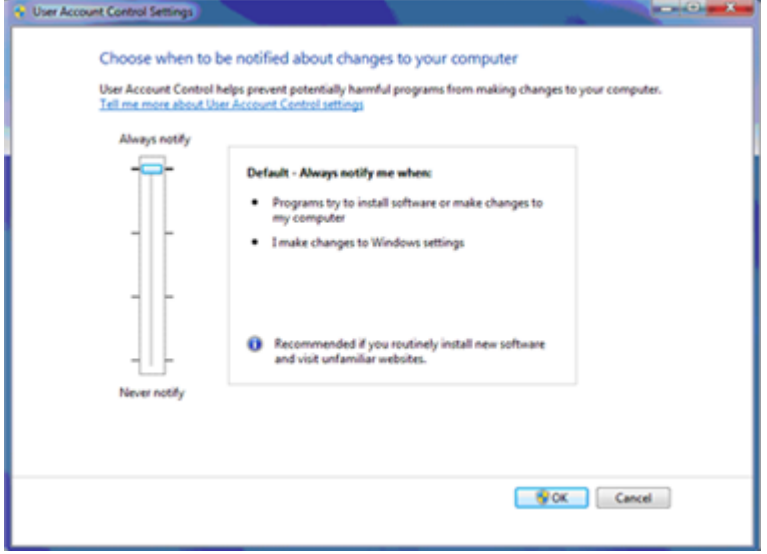

### <span id="page-49-0"></span>**Region and Language Settings**

#### **Region** の設定(**Windows 10**)

注**: Format** フィールドを別の値に設定すると、ソフトウェアではファイル情報または監査証跡情報 が不適切に表示される可能性があります。

- 1. Control Panel を開きます。
- 2. **Region** をクリックします。

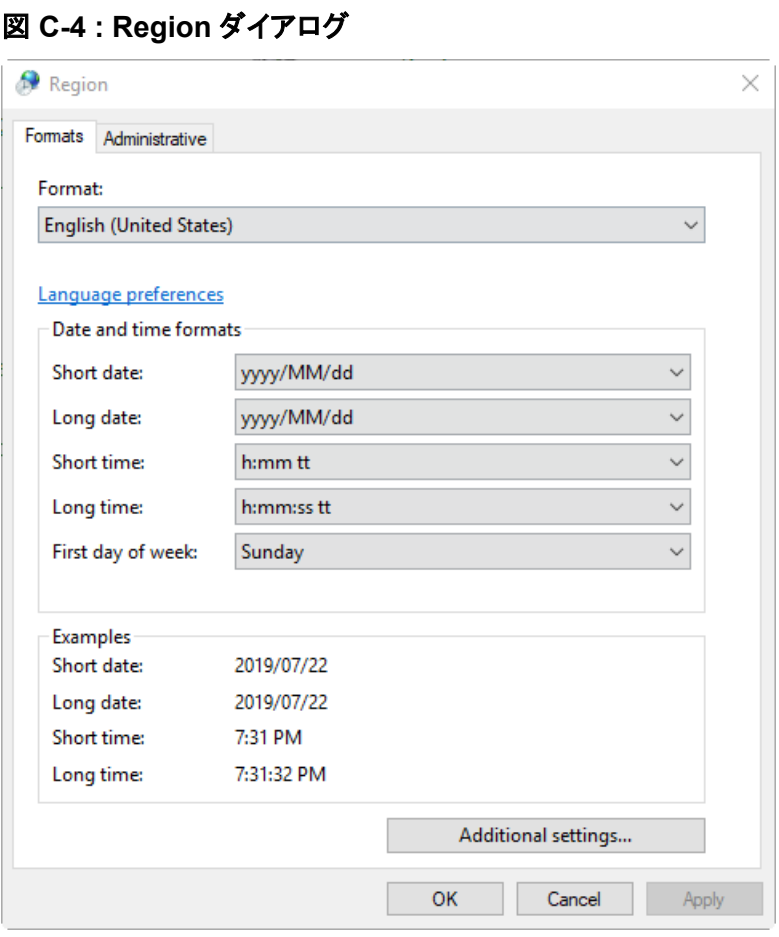

- 3. フォーマットフィールドが、**English (United States)**、**French (France)**、**German (Germany)**に設定されていることを確認します。
- 4. **Apply** をクリックします。
- 5. **OK** をクリックします。

#### **Language** の設定(**Windows 10**)

注**: Windows display language** を別の値に設定すると、ソフトウェアではファイル情報または監 査証跡情報が不適切に表示される可能性があります。

- <span id="page-50-0"></span>1. Control Panel を開きます。
- 2. **Region** をクリックします。
- 3. **Language preferences** をクリックします。

#### 図 **C-5 : Language** ダイアログ

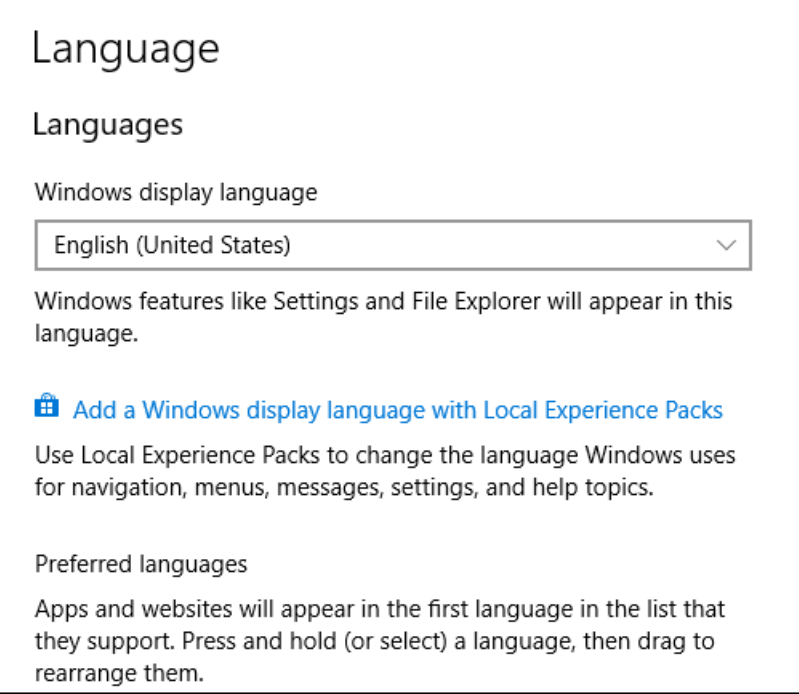

4. **Windows display language** には、**English (United States)**を選択します。

### **Region and Language Settings (Windows 7)**

注**: Format** フィールドと **Default input language** フィールドを異なる値に設定すると、ソフトウェア がファイル情報または監査証跡情報を誤って表示する可能性があります。

- Region and Language コントロールパネルを設定します。
	- 1. **Format** フィールドを、**English (United States)**、**French (France)**、**German (Germany)**、に設定します。

<span id="page-51-0"></span>図 **C-6 : Region and Language** ダイアログ

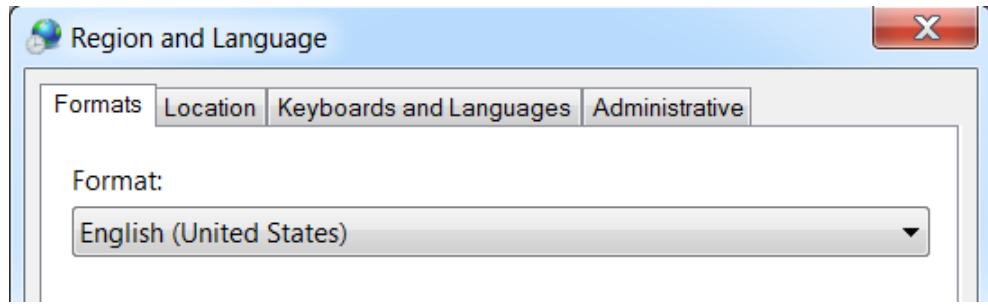

- 2. Keyboards and Languages タブを開き、**Change Keyboards** をクリックします。
- 3. **Apply** をクリックします。
- 4. **OK** をクリックします。
- Text Services and Input Languages コントロールパネルを設定します。
	- 1. General タブで、デフォルトの入力言語として **English (United States) US** を選択しま す。

#### 図 **C-7 : Text Services and Input Languages** ダイアログ

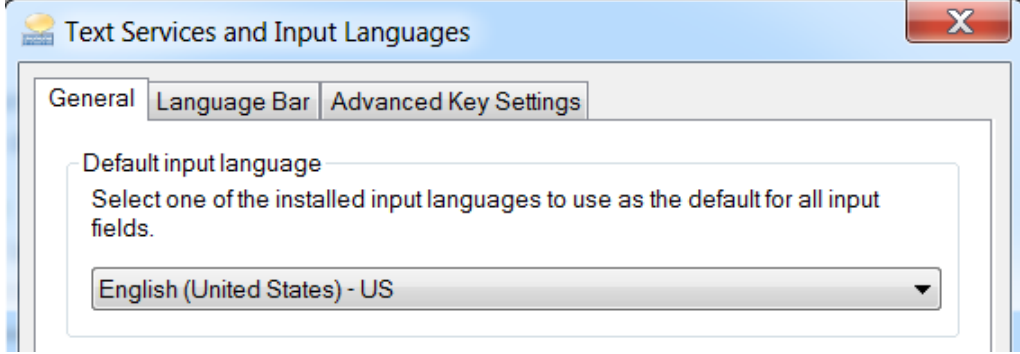

- 2. **Apply** をクリックします。
- 3. **OK** をクリックします。

## ローカル設定

次の図に示すローカル設定のみがサポートされています。

#### 図 **C-8 :** ローカル設定

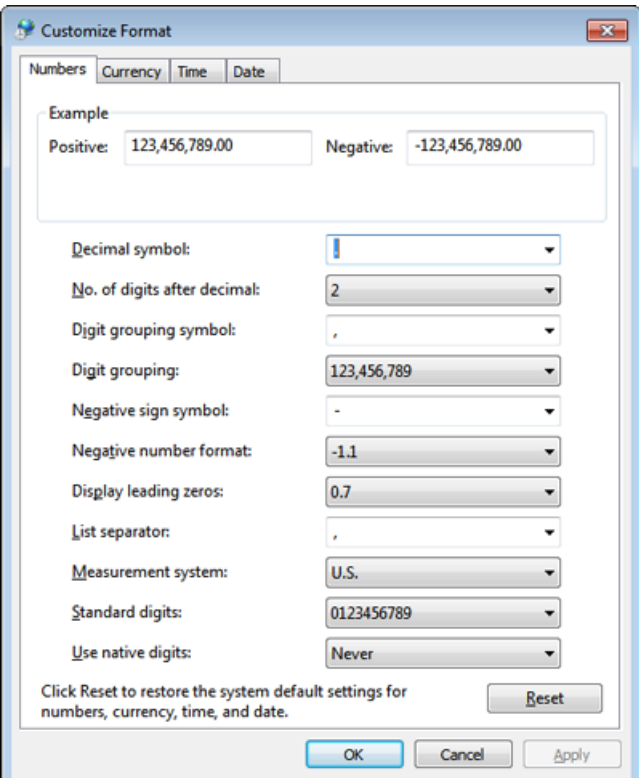

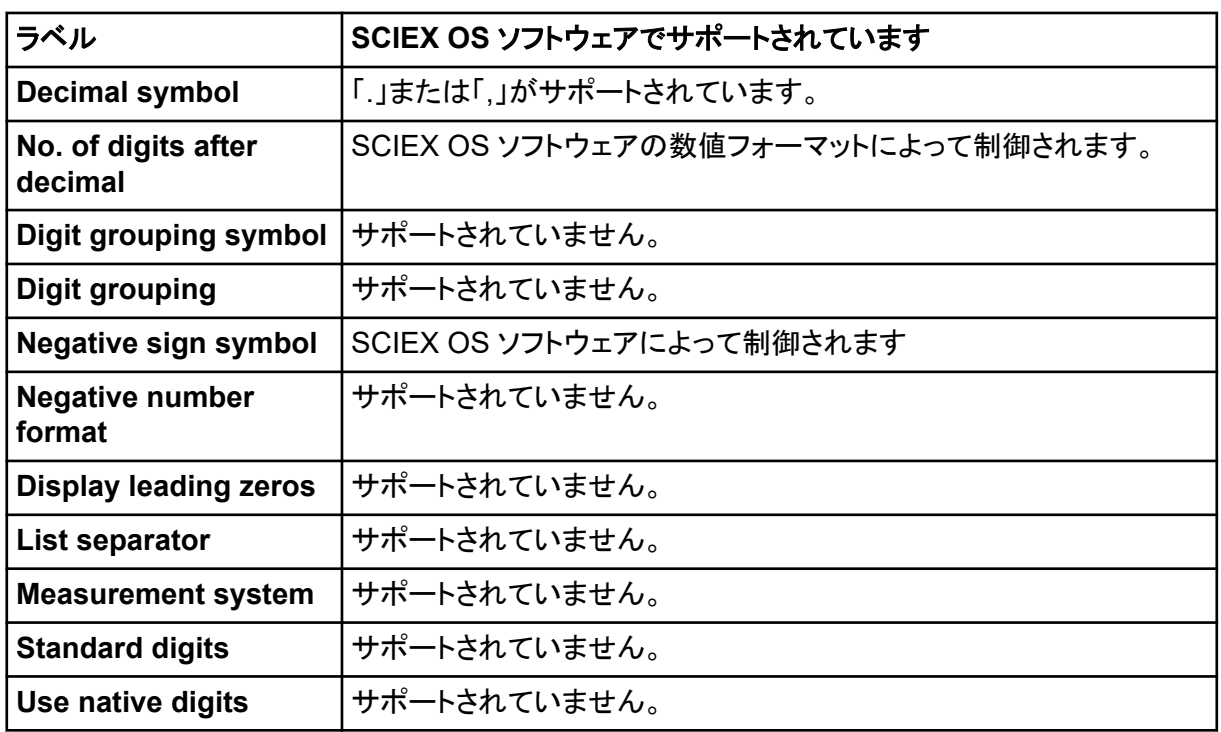

<span id="page-53-0"></span>SCIEX OS ソフトウェアは、TCP ポート 63333 および 44144 を使用して Central Administrator Console (CAC)サーバーに接続します。Windows Defender がファイアウォール ソフトウェア (デフ ォルト) として使用されている場合、このセクションの手順を使用して、CAC サーバーと SCIEX OS を備えたコンピュータの Windows ファイアウォール ポートを開きます。別のファイアウォール ソフト ウェアを使用している場合は、そのソフトウェアに固有の手順を使用して、このポートを開きます。

### 受信接続の構成

SCIEX OS ソフトウェアがインストールされているコンピュータでは、ポート 63333 および 44144 が 受信トラフィック用に開いている必要があります。Central Administrator Console (CAC)サーバー では、ポート 63333 が受信トラフィック用に開いている必要があります。

- 1. Windows Defender Firewall with Advanced Security を開きます。
- 2. **Inbound Rules** メニューを右クリックし、**New Rule** をクリックします。 Rule Type ページが開きます。
- 3. **Port** を選択し、**Next** をクリックします。 Protocol and Ports ページが開きます。
- 4. 必要に応じて **Specific local ports** を設定し、**Next** をクリックします。
	- SCIEX OS ソフトウェア:**Specific local ports** を 63333,44144 に設定します。
	- CAC ソフトウェア:**Specific local ports** を 63333 に設定します。

Action ページが開きます。

5. **Allow the connection** を選択し、**Next** をクリックします。 Profile ページが開きます。

注**: Domain**、**Private**、および **Public** プロファイルが選択されていることを確認します。

- 6. **Next** をクリックします。 Name ページが開きます。
- 7. **Name** フィールドに CAC inbound connections と入力します。
- 8. 終了をクリックします。

### 発信接続の構成

SCIEX OS ソフトウェアがインストールされているコンピュータでは、ポート 63333 が送信トラフィッ ク用に開いている必要があります。Central Administrator Console (CAC)サーバーでは、送信トラ フィック用にポート 44144 が開いている必要があります。

- 1. Windows Defender Firewall with Advanced Security を開きます。
- 2. **Outbound Rules** メニューを右クリックし、**New Rule** をクリックします。

Rule Type ページが開きます。

- 3. **Port** を選択し、**Next** をクリックします。 Protocol and Ports ページが開きます。
- 4. 必要に応じて **Specific local ports** を設定し、**Next** をクリックします。
	- SCIEX OS ソフトウェア:**Specific local ports** を 63333 に設定します。
	- CAC サーバー:**Specific local ports** を 44144 および 63333 に設定します。

Action ページが開きます。

5. **Allow the connection** を選択し、**Next** をクリックします。 Profile ページが開きます。

注**: Domain**、**Private**、および **Public** プロファイルが選択されていることを確認します。

- 6. **Next** をクリックします。 Name ページが開きます。
- 7. **Name** フィールドに CAC inbound connections と入力します。
- 8. 終了をクリックします。

## <span id="page-55-0"></span>展開ツールを使用してソフトウェアをイン ストールする **E**

SCIEX OS ソフトウェアのモジュラインストールには、この手順のコマンドラインを使用します。展開 ツールを使用してインストール ファイルの場所からサイレント モードまたはパッシブ モードのコマン ドを実行することにより、ソフトウェア モジュールをインストール、変更、修復、または削除できます。

setup.exe {/quiet | /passive} [/install=modules] [/add=modules] [/ repair=all] [/remove=modules] [/uninstall=all]

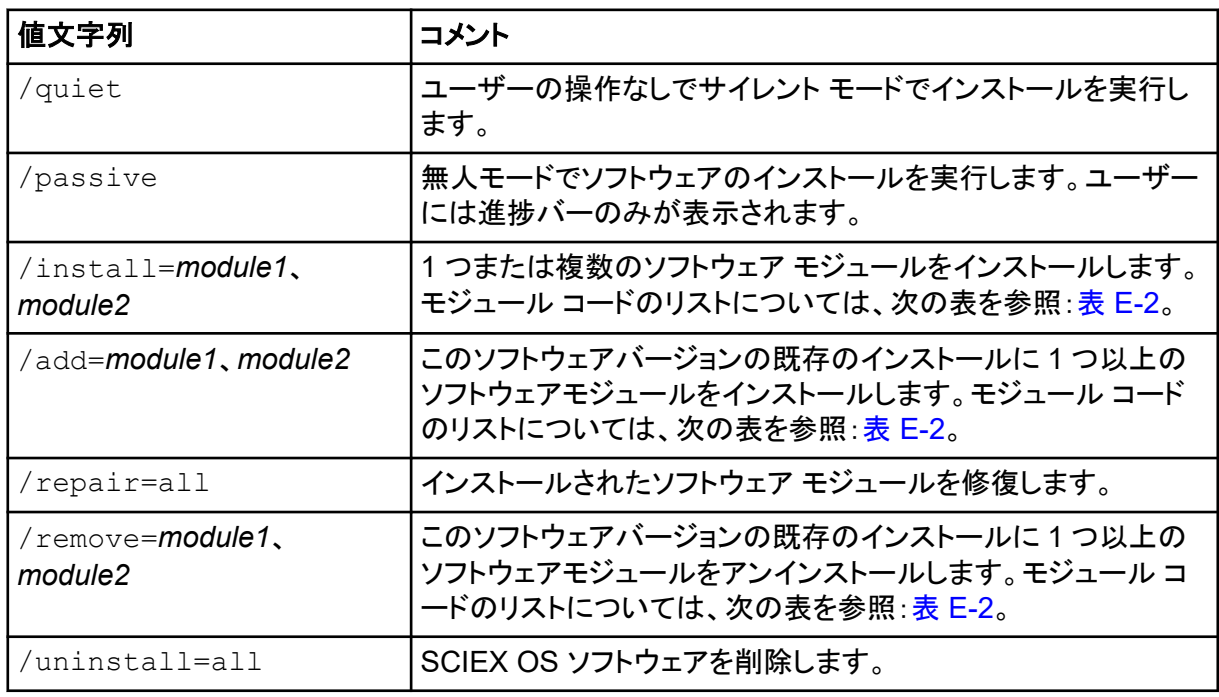

#### 表 **E-1 :** 要素と属性

#### 表 **E-2 :** ソフトウェアモジュール。

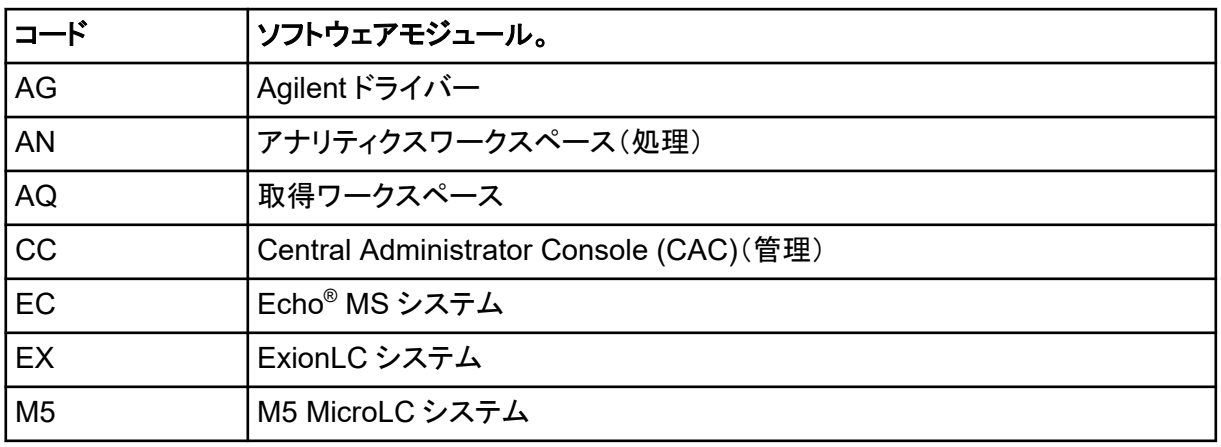

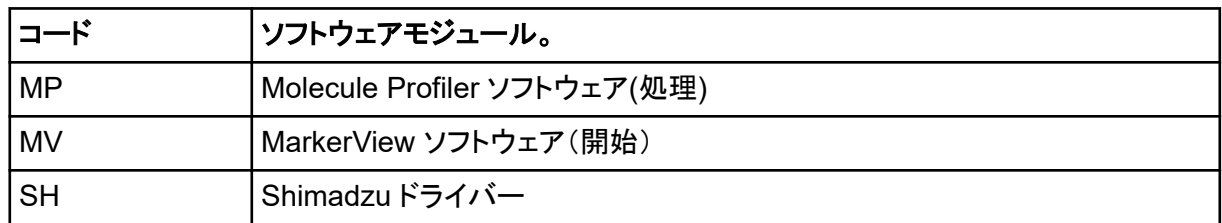

#### 表 **E-2 :** ソフトウェアモジュール。 **(**続き**)**

#### 例:サイレントインストールコマンド

Setup.exe /quiet /Install=MP

#### 例:サイレント追加および削除コマンド

Setup.exe /quiet /Add=AQ,AG,SH,AN /Remove=MP

#### 例:サイレント修復コマンド

Setup.exe /quiet /Repair=all

#### 例:サイレントアンインストールコマンド

Setup.exe /quiet /Uninstall=all

#### 例:パッシブインストールコマンド

Setup.exe /passive /Install=MP

#### 例:パッシブ追加および削除コマンド

Setup.exe /passive /Add=AQ,AG,SH,AN /Remove=MP

#### 例:パッシブ修復コマンド

Setup.exe /passive /Repair=all

#### 例:パッシブアンインストールコマンド

Setup.exe /passive /Uninstall=all

# <span id="page-57-0"></span>**SCIEX OS** ソフトウェアのドキュメント **F**

SCIEX OS ソフトウェアとともにインストールされるソフトウェア ガイドのリストについては、次の表を 参照: 表 F-1。これらのガイドは以下からアクセスできます:

- Windows 10 オペレーティングシステム:**Start** > **SCIEX OS**
- Windows 7 オペレーティングシステム:**Start** > **All Programs** > **SCIEX OS**

ソフトウェアガイドは、<drive>:\Program Files\SCIEX\SCIEX OS\Documentation\に インストールされています。

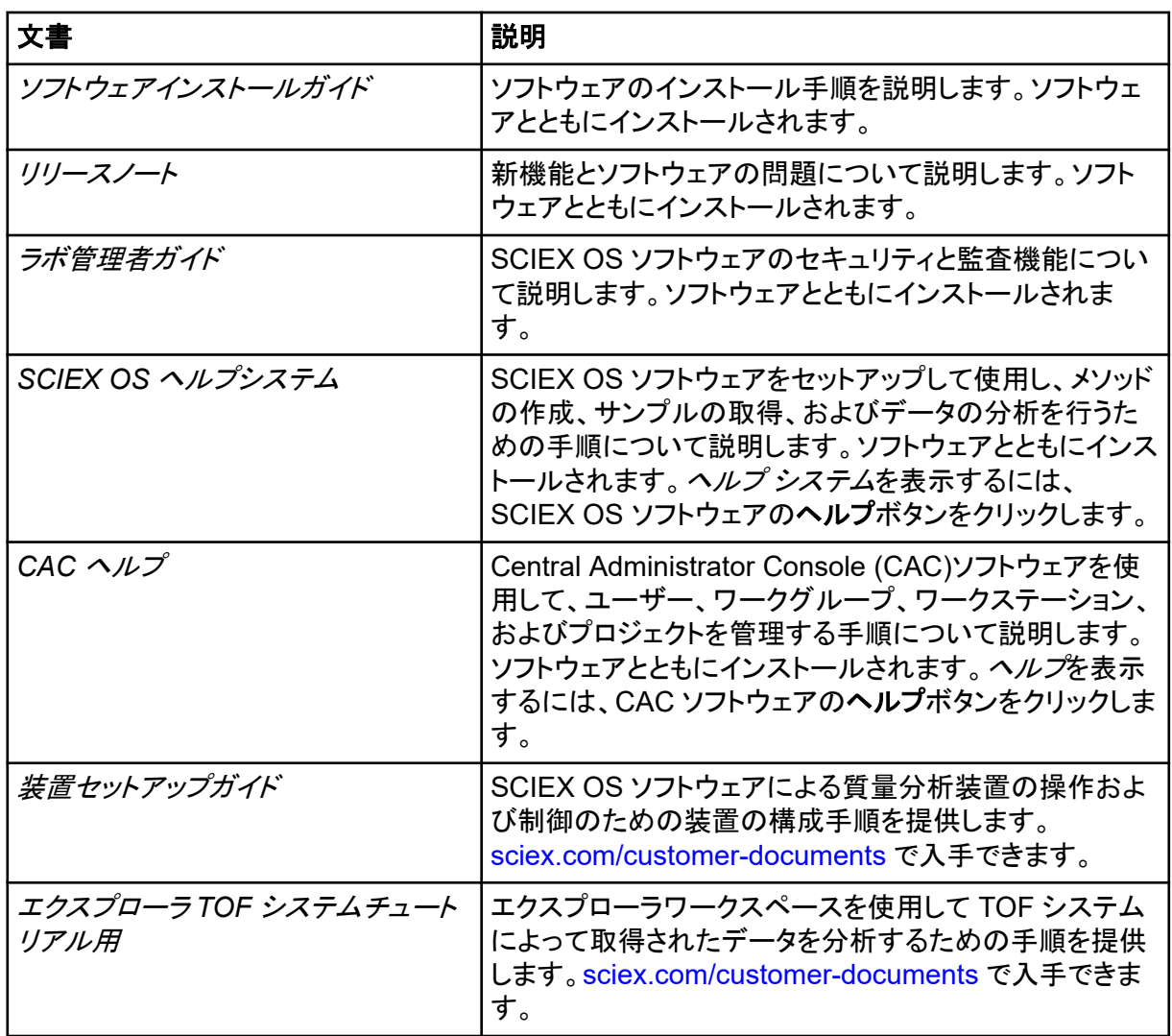

#### 表 **F-1 :** ソフトウェアドキュメント

ハードウェアガイドは、システムとイオン源の *Customer Reference* DVD 上でも配布されていま す。次の表に、これらのガイドを示します。

| 文書                                | 説明                                                      |
|-----------------------------------|---------------------------------------------------------|
| システムユーザーガイド                       | 質量分析装置の操作やメンテナンス、SCIEX OS ソフト<br>ウェアの使用に関する情報が記載されています。 |
| 有資格保守要員ガイド                        | 質量分析装置のクリーニングとメンテナンス手順につい<br>て示されています。                  |
|                                   | 注: 本ガイドの手順を実行できるのは、有資格者のみで<br>す。                        |
| 装置セットアップガイド                       | 周辺装置をコンピュータや機器に接続する手順が示され<br>ています。                      |
| <b>Site Planning Guide</b>        | 設置場所の準備方法、および機器の設置に必要な資料<br>について説明します。                  |
| Turbo V イオン源オペレータガイド              | (X500 QTOF および ZenoTOF システム)イオン源の取<br>り付け手順について説明します。   |
| IonDrive Turbo V イオン源オペレータ<br>ガイド | イオン源の取り付け手順について説明します。                                   |
| OptiFlow Turbo V イオン源オペレータ<br>ガイド | (ZenoTOF システム)イオン源の取り付け手順について<br>説明します。                 |
| OptiFlow Pro イオン源オペレータガイ<br>۴,    | (SCIEX 7500 システム)イオン源の取り付け手順につ<br>いて説明します。              |

表 **F-2 :** ハードウェア文書

注**:** ドキュメントの最新版は SCIEX の web サイト([sciex.com/customer-documents](https://sciex.com/customer-documents))で入手できま す。

## <span id="page-59-0"></span>お問い合わせ先

### お客様のトレーニング

- 北米:[NA.CustomerTraining@sciex.com](mailto:NA.CustomerTraining@sciex.com)
- ヨーロッパ: [Europe.CustomerTraining@sciex.com](mailto:Europe.CustomerTraining@sciex.com)
- ヨーロッパおよび北米以外:[sciex.com/education](https://sciex.com/education)

### オンライン学習センター

• [SCIEX Now Learning Hub](https://sciex.com/support/training)

### **SCIEX** サポート

SCIEX およびその代理店は、十分に訓練を受けた保守/技術専門要員を世界中に配置していま す。システムまたは起こり得る技術的問題に関するご質問にお答えします。詳細な情報について は、SCIEX web サイト [\(sciex.com](https://sciex.com)) を参照するか、以下の連絡先までお問い合わせください。

- [sciex.com/contact-us](https://sciex.com/contact-us)
- [sciex.com/request-support](https://sciex.com/request-support)

## サイバーセキュリティ

SCIEX 製品のサイバーセキュリティに関する最新のガイダンスについては、[sciex.com/](https://sciex.com/productsecurity) [productsecurity](https://sciex.com/productsecurity) を参照してください。

### ドキュメント

このバージョンのドキュメントは、以前のすべてのバージョンのドキュメントに優先します。

このドキュメントを電子的に閲覧するには Adobe Acrobat Reader が必要です。最新バージョンを ダウンロードするには、次にアクセスしてください <https://get.adobe.com/reader> 。

ソフトウェア製品のドキュメントについては、ソフトウェアに付属のリリースノートまたはソフトウェアイ ンストールガイドを参照してください。

ハードウェア製品のマニュアルについては、システムまたはコンポーネントに付属の説明書を参照し てください。

ドキュメントの最新版は SCIEX の web サイト([sciex.com/customer-documents](https://sciex.com/customer-documents))で入手できま す。

注**:** このドキュメントの無料の印刷版を請求するには、[sciex.com/contact-us](https://sciex.com/contact-us) までお問い合わせくだ さい。